# **Bedienungsanleitung**

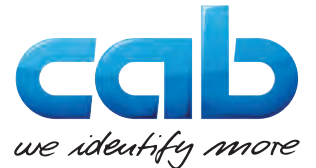

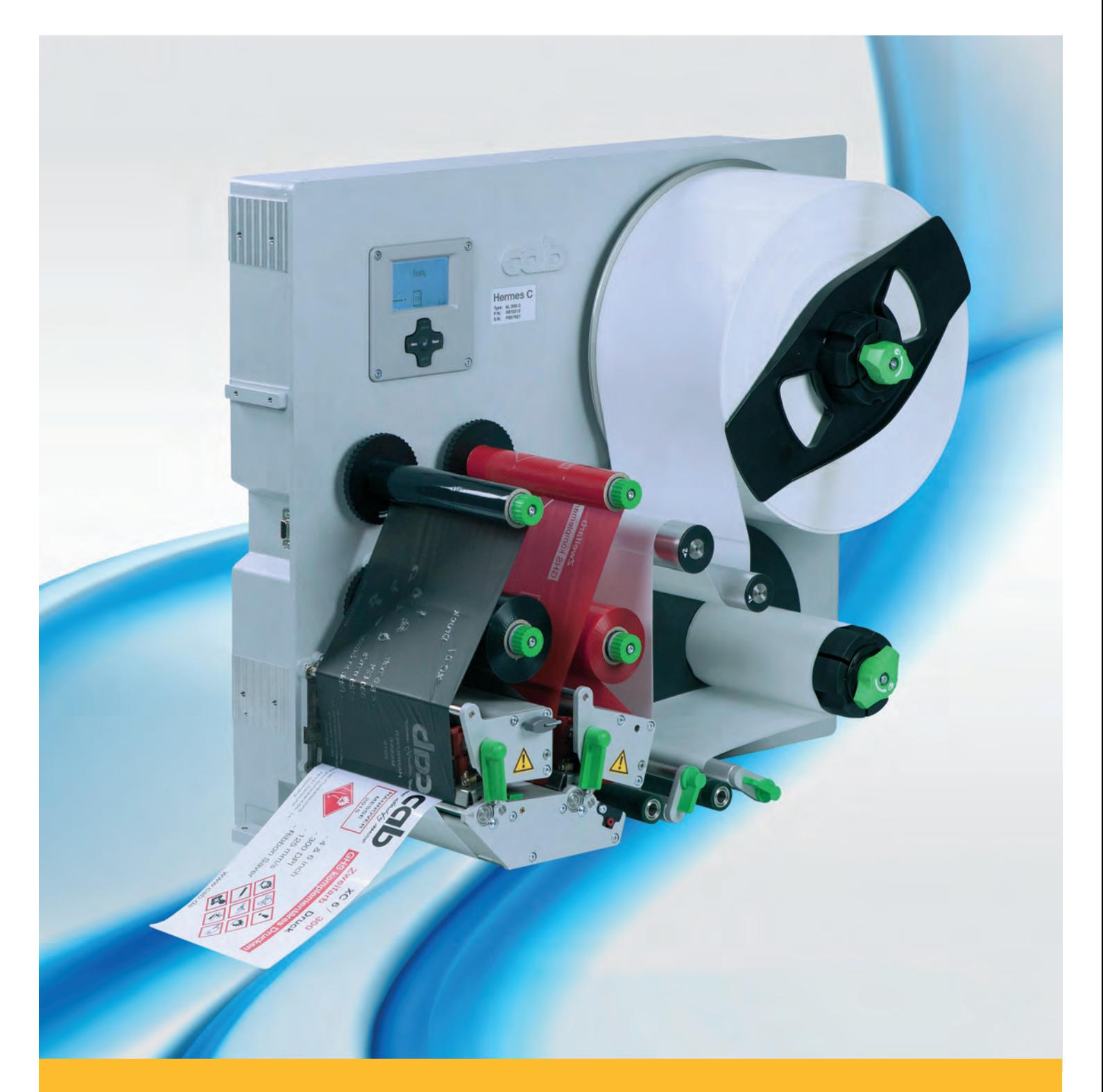

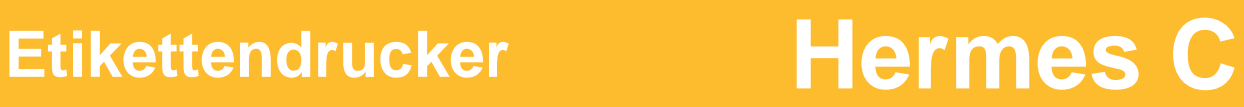

### **2 2 Bedienungsanleitung - Originalfassung für folgende Produkte**

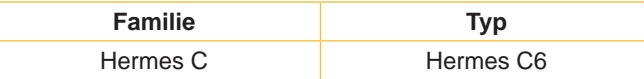

#### **Ausgabe:** 03/2018 - Art.-Nr. 9009753

#### **Urheberrecht**

Diese Dokumentation sowie Übersetzungen hiervon sind Eigentum der cab Produkttechnik GmbH & Co KG.

Das Reproduzieren, Verarbeiten, Vervielfältigen oder Verbreiten im Ganzen oder in Teilen zu anderen Zwecken als der Verfolgung der ursprünglichen bestimmungsgemäßen Verwendung erfordert die vorherige schriftliche Genehmigung der cab.

#### **Warenzeichen**

Windows ist ein eingetragenes Warenzeichen der Microsoft Corporation.

#### **Redaktion**

Bei Fragen oder Anregungen bitte an cab Produkttechnik GmbH & Co KG Adresse Deutschland wenden.

#### **Aktualität**

Durch die ständige Weiterentwicklung der Geräte können Abweichungen zwischen der Dokumentation und dem Gerät auftreten. Die aktuelle Ausgabe ist zu finden unter www.cab.de.

#### **Geschäftsbedingungen**

Lieferungen und Leistungen erfolgen zu den Allgemeinen Verkaufsbedingungen der cab.

Deutschland **cab Produkttechnik GmbH & Co KG** Karlsruhe Tel. +49 721 6626 0 *[www.cab.de](http://www.cab.de)*

Frankreich **cab Technologies S.à.r.l.** Niedermodern Tel. +33 388 722501 *[www.cab.de/fr](http://www.cab.de/fr)*

USA **cab Technology, Inc.** Chelmsford, MA Tel. +1 978 250 8321 *[www.cab.de/us](http://www.cab.de/us)*

Mexiko **cab Technology, Inc.** Juárez Tel. +52 656 682 4301 *[www.cab.de/es](http://www.cab.de/es)*

Taiwan **cab Technology Co., Ltd.** Taipeh Tel. +886 (02) 8227 3966 *[www.cab.de/tw](http://www.cab.de/tw)*

China **cab (Shanghai) Trading Co., Ltd.** Shanghai Tel. +86 (021) 6236 3161 *[www.cab.de/cn](http://www.cab.de/cn)*

China **cab (Shanghai) Trading Co., Ltd.** Guangzhou Tel. +86 (020) 2831 7358 *[www.cab.de/cn](http://www.cab.de/cn)*

Südafrika **cab Technology (Pty) Ltd.** Randburg Tel. +27 11 886 3580 *[www.cab.de/za](http://www.cab.de/za)*

## **Inhaltsverzeichnis**

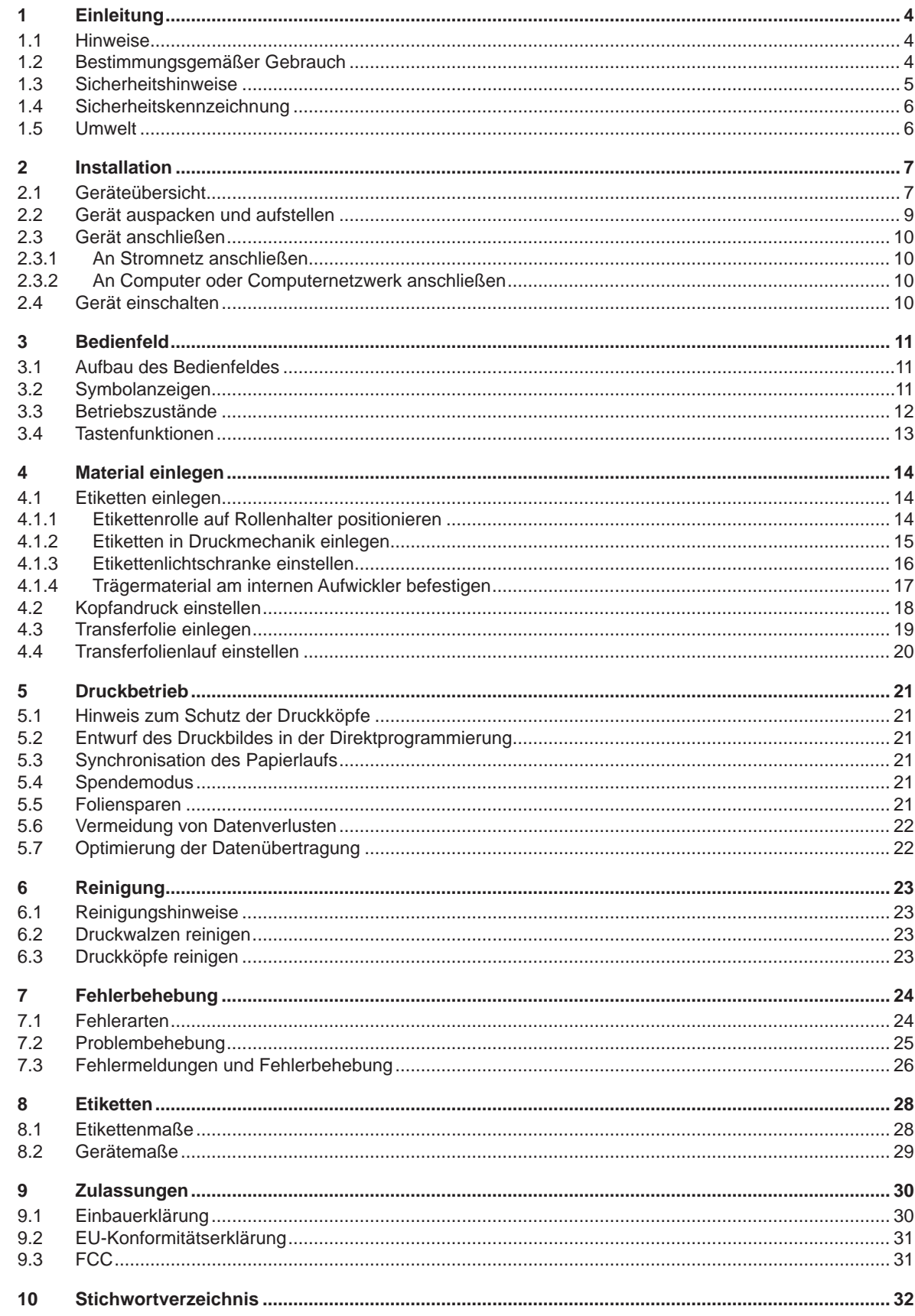

## <span id="page-3-0"></span>**4 1 Einleitung 4**

#### **1.1 Hinweise**

<span id="page-3-1"></span>Wichtige Informationen und Hinweise sind in dieser Dokumentation folgendermaßen gekennzeichnet:

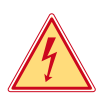

#### **Gefahr!**

**Macht auf eine außerordentliche große, unmittelbar bevorstehende Gefahr für Gesundheit oder Leben durch gefährliche elektrische Spannung aufmerksam.**

**Macht auf eine Gefährdung mit hohem Risikograd aufmerksam, die, wenn sie nicht vermieden wird, den** 

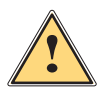

## **Tod oder eine schwere Verletzung zur Folge hat.**

**Gefahr!**

**1 Warnung!**<br>I Macht auf eine Gefährdung mit mittlerem Risikograd aufmerksam, die, wenn sie nicht vermieden wird, den<br>Ind oder eine schwere Verletzung zur Folge baben kann **Tod oder eine schwere Verletzung zur Folge haben kann.**

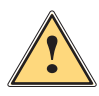

#### **Vorsicht!**

**Macht auf eine Gefährdung mit niedrigem Risikograd aufmerksam, die, wenn sie nicht vermieden wird, eine geringfügige oder mäßige Verletzung zur Folge haben kann.**

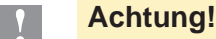

**Macht auf mögliche Sachbeschädigung oder einen Qualitätsverlust aufmerksam.**

#### **i Hinweis!**

**Ratschläge zur Erleichterung des Arbeitsablaufs oder Hinweis auf wichtige Arbeitsschritte.**

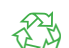

**Umwelt!**<br> **Tipps zu Umweltschutz** 

- **Handlungsanweisung**
- Verweis auf Kapitel, Position, Bildnummer oder Dokument.
- \* Option (Zubehör, Peripherie, Sonderausstattung).
- Zeit Darstellung in Display / Monitor.

## **1.2 Bestimmungsgemäßer Gebrauch**

- Das Gerät ist nach dem Stand der Technik und den anerkannten sicherheitstechnischen Regeln gefertigt. Dennoch können bei der Verwendung Gefahren für Leib und Leben des Benutzers oder Dritter bzw. Beeinträchtigungen des Gerätes und anderer Sachwerte entstehen.
- Das Gerät darf nur in technisch einwandfreiem Zustand sowie bestimmungsgemäß, sicherheits- und gefahrenbewusst unter Beachtung der Bedienungsanleitung benutzt werden.
- Das Gerät ist für den Einsatz in Produktionslinien konzipiert und ausschließlich zum Bedrucken von geeigneten, vom Hersteller zugelassenen Materialien sowie zur Kopplung mit cab- oder Fremdapplikatoren, die die bedruckten Materialien auf Produkte übertragen, bestimmt. Eine andersartige oder darüber hinausgehende Benutzung ist nicht bestimmungsgemäß. Für aus missbräuchlicher Verwendung resultierende Schäden haftet der Hersteller/Lieferant nicht; das Risiko trägt allein der Anwender.
- Zur bestimmungsgemäßen Verwendung gehört auch das Beachten der Bedienungsanleitung, einschließlich der vom Hersteller gegebenen Wartungsempfehlungen/-vorschriften.

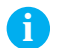

**i Hinweis! Alle Dokumentationen sind auf DVD im Lieferumfang enthalten und aktuell auch im Internet abrufbar.**

## <span id="page-4-0"></span>**1 [Einleitung](#page-3-1) 5**

### **1.3 Sicherheitshinweise**

- Das Gerät ist für Stromnetze mit Wechselspannung von 100 V bis 240 V ausgelegt. Es ist nur an Steckdosen mit Schutzleiterkontakt anzuschließen.
- Das Gerät nur mit Geräten verbinden, die eine Schutzkleinspannung führen.
- Vor dem Herstellen oder Lösen von Anschlüssen alle betroffenen Geräte (Computer, Drucker, Zubehör) ausschalten.
- Das Gerät darf nur in einer trockenen Umgebung betrieben und keiner Nässe (Spritzwasser, Nebel, etc.) ausgesetzt werden.
- Gerät nicht in explosionsgefährdeter Atmosphäre betreiben.
- Gerät nicht in der Nähe von Hochspannungsleitungen betreiben.
- Wird das Gerät bei geöffnetem oder ohne Deckel betrieben, darauf achten, dass Kleidung, Haare, Schmuckstücke oder Ähnliches von Personen nicht mit den offenliegenden, rotierenden Teilen in Berührung kommen.
- Das Gerät oder Teile davon, insbesondere der Druckkopf, können während des Drucks heiß werden. Während des Betriebes nicht berühren und vor Materialwechsel oder Ausbauen abkühlen lassen.
- Quetschgefahr beim Schließen des Deckels. Deckel beim Schließen nur von außen anfassen und nicht in den Schwenkbereich des Deckels greifen.
- Nur die in dieser Bedienungsanleitung beschriebenen Handlungen ausführen. Weiterführende Arbeiten dürfen nur von geschultem Personal oder Servicetechnikern durchgeführt werden.
- Unsachgemäße Eingriffe an elektronischen Baugruppen und deren Software können Störungen verursachen.
- Auch andere unsachgemäße Arbeiten oder Veränderungen am Gerät können die Betriebssicherheit gefährden.
- Servicearbeiten immer in einer qualifizierten Werkstatt durchführen lassen, die die notwendigen Fachkenntnisse und Werkzeuge zur Durchführung der erforderlichen Arbeit besitzt.
- An den Geräten sind verschiedene Warnhinweis-Aufkleber angebracht, die auf Gefahren aufmerksam machen. Keine Warnhinweis-Aufkleber entfernen, sonst können Gefahren nicht erkannt werden.
- Der maximale Emissionsschalldruckpegel LpA liegt unter 70 dB(A).

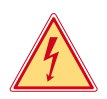

## **Gefahr!**

**Lebensgefahr durch Netzspannung.**

X **Gehäuse des Gerätes nicht öffnen.**

#### **! Achtung!**

**Dies ist eine Einrichtung der Klasse A. Die Einrichtung kann im Wohnbereich Funkstörungen verursachen. In diesem Fall kann vom Betreiber verlangt werden, angemessene Maßnahmen durchzuführen.**

#### <span id="page-5-0"></span>**6 6 1 [Einleitung](#page-3-1)**

## **1.4 Sicherheitskennzeichnung**

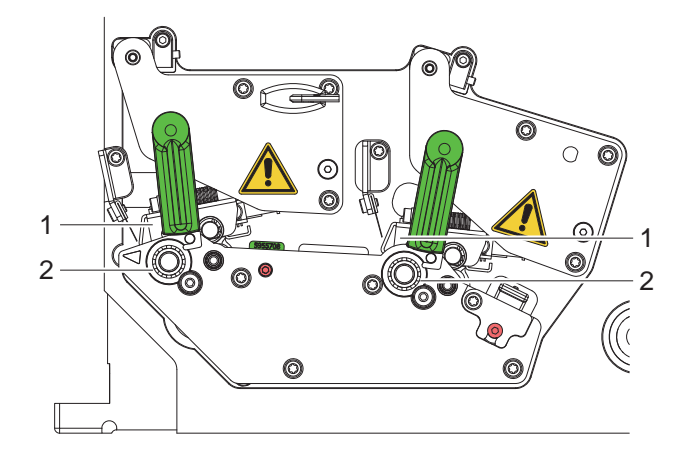

Bild 1 Sicherheitskennzeichnung

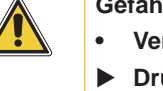

#### **Gefahrenstelle !**

- **• Verbrennungsgefahr an heißen Druckkopfbaugruppen (1).**
- ▶ Druckköpfe während des Betriebes nicht berühren und vor Materialwechsel oder **Ausbauen abkühlen lassen.**
- **• Einzugsgefahr durch drehende Walzen (2).**
- ▶ Darauf achten, dass Kleidung, Haare, Schmuckstücke oder Ähnliches von Personen **nicht mit den offenliegenden, rotierenden Teilen in Berührung kommen.**

## **1.5 Umwelt**

Altgeräte enthalten wertvolle recyclingfähige Materialien, die einer Verwertung zugeführt werden sollen.

Getrennt vom Restmüll über geeignete Sammelstellen entsorgen.

Durch modulare Bauweise des Druckers ist das Zerlegen in seine Bestandteile problemlos möglich.

 $\blacktriangleright$  Teile dem Recycling zuführen.

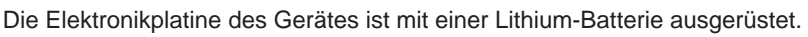

In Altbatteriesammelgefäßen des Handels oder bei den öffentlich-rechtlichen Entsorgungsträgern entsorgen.

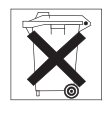

## <span id="page-6-0"></span>**2 Installation 7**

### **2.1 Geräteübersicht**

<span id="page-6-1"></span>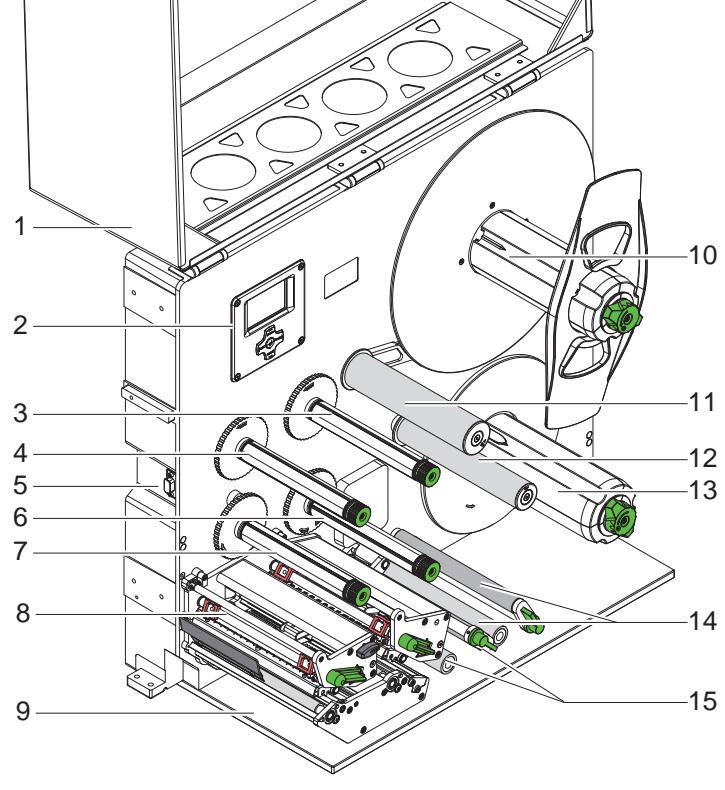

- 1 Deckel (Option)<br>2 Bedienfeld
- 2 Bedienfeld<br>3 Transferfoli
- 3 Transferfolienaufwickler EF<br>4 Transferfolienaufwickler HF
- 4 Transferfolienaufwickler HF<br>5 Schnittstelle für cab-Applika
- 5 Schnittstelle für cab-Applikatoren<br>6 Transferfolienabwickler EF
- 6 Transferfolienabwickler EF<br>7 Transferfolienabwickler HF
- 7 Transferfolienabwickler HF<br>8 Druckmechanik
- 8 Druckmechanik<br>9 Abdeckung (Opt
- Abdeckung (Option)
- 10 Rollenaufnahme
- 11 Pendelarm mit Umlenkrolle
- 12 Umlenkrolle
- 13 Interner Aufwickler
- 14 Zugsystem
- 15 Rückzugsystem
- HF...Hauptfarbe EF...Ergänzungsfarbe

Bild 2 Übersicht

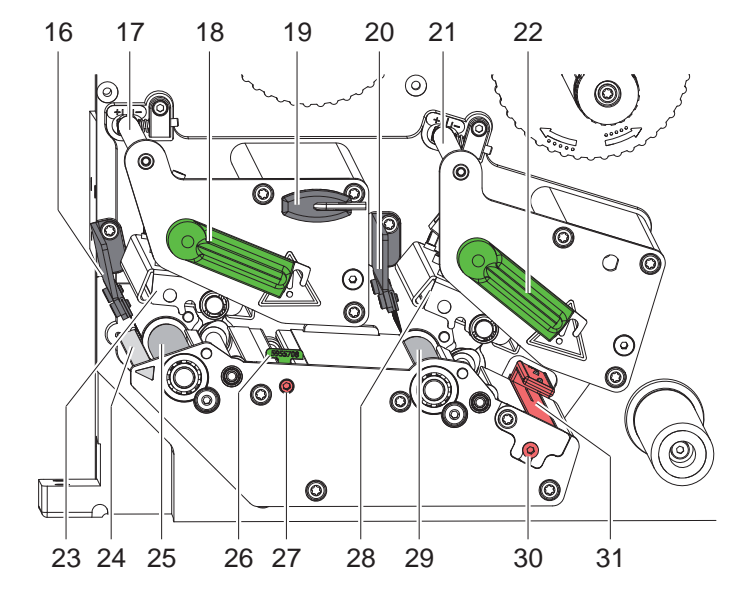

Bild 3 Druckmechanik

- 16 Entladebürste HF
- 17 Umlenkung für Transferfolie HF
- 18 Hebel zur Druckkopfverriegelung HF
- 19 Sechskantschlüssel
- 20 Entladebürste EF
- 21 Umlenkung für Transferfolie EF
- 22 Hebel zur Druckkopfverriegelung EF
- 23 Kopfwinkel mit Thermodruckkopf HF
- 24 Spendekante
- 25 Druckwalze HF
- 26 Führung
- 27 Spindel zur Einstellung der Führung
- 28 Kopfwinkel mit Thermodruckkopf EF
- 29 Druckwalze EF
- 30 Spindel zur Einstellung der Etikettenlichtschranke
- 31 Etikettenlichtschranke
- HF...Hauptfarbe
- EF...Ergänzungsfarbe

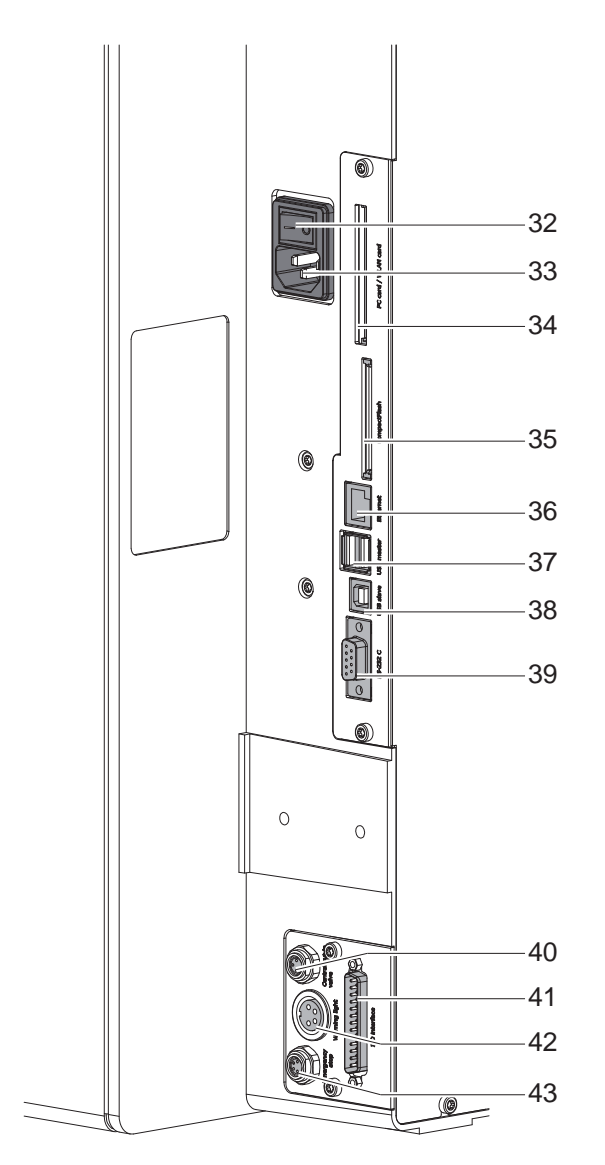

- <span id="page-7-2"></span>32 Netzschalter
- <span id="page-7-1"></span>33 Netzanschlussbuchse
- 34 Steckplatz für PC-Card Type II oder WLAN-Karte
- 35 Steckplatz für CompactFlash-Speicherkarte
- 36 Ethernet 10/100 Base-T
- 37 2 USB-Master-Schnittstellen für Tastatur, Scanner oder Serviceschlüssel
- 38 USB-High Speed Slave-Schnittstelle
- 39 Serielle RS-232 C-Schnittstelle
- 40 Anschluss zentrales Druckluftventil
- 41 I/O-Schnittstelle
- 42 Anschluss Meldeleuchte
- 43 Anschluss Not-Aus

<span id="page-7-0"></span>Bild 4 Anschlüsse

## <span id="page-8-0"></span>**2 [Installation](#page-6-1) 9**

## **2.2 Gerät auspacken und aufstellen**

- $\blacktriangleright$  Drucker aus dem Karton heben.
- **Drucker auf Transportschäden prüfen.**
- $\blacktriangleright$  Lieferung auf Vollständigkeit prüfen.
- **X Transportsicherungen aus Schaumstoff im Bereich des Druckkopfs und des Transportsystems entfernen.**

Lieferumfang:

- **Drucker**
- **Netzkabel**
- USB-Kabel
- Bedienungsanleitung
- DVD mit Etikettensoftware, Windows-Treiber und Dokumentation

## **i Hinweis!**

**Bewahren Sie die Originalverpackung für spätere Transporte auf.**

## **! Achtung!**

**Beschädigung des Geräts und der Druckmaterialien durch Feuchtigkeit und Nässe.**

**Drucker nur an trockenen und vor Spritzwasser geschützten Orten aufstellen.** 

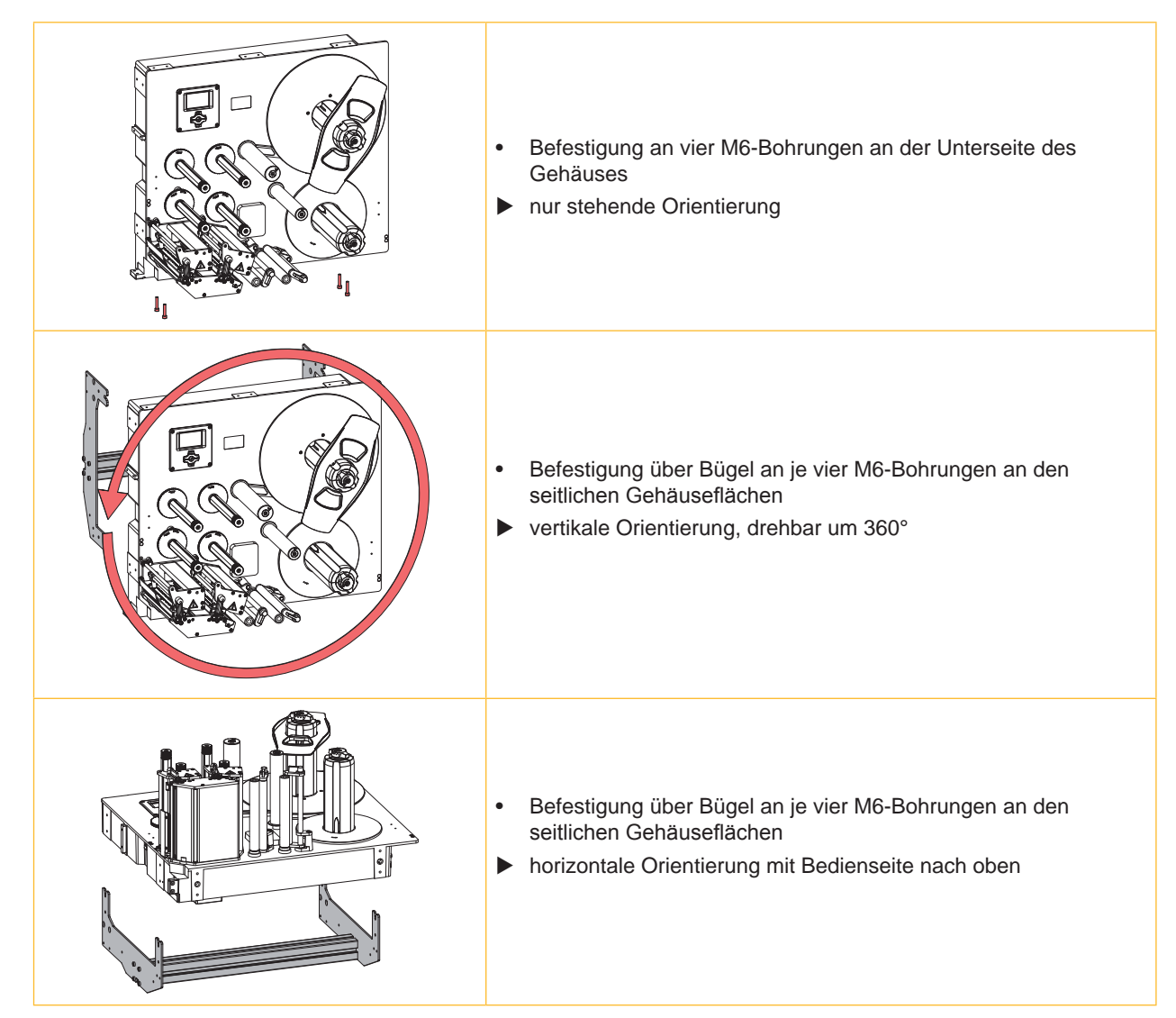

Tabelle 1 Zulässige Einbaulagen

## <span id="page-9-0"></span>**10 2 [Installation](#page-6-1) 10**

#### **2.3 Gerät anschließen**

Die serienmäßig vorhandenen Schnittstellen und Anschlüsse sind in [Bild 4 auf Seite 8](#page-7-0) dargestellt.

#### **2.3.1 An Stromnetz anschließen**

Der Drucker ist mit einem Weitbereichsnetzteil ausgerüstet. Der Betrieb mit einer Netzspannung von 230 V~/50 Hz oder 115 V~/60 Hz ist ohne Eingriff am Gerät möglich.

- 1. Sicherstellen, dass Gerät ausgeschaltet ist.
- 2. Netzkabel in Netzanschlussbuchse [\(33](#page-7-1) / [Bild 4](#page-7-0)) stecken.
- 3. Stecker des Netzkabels in geerdete Steckdose stecken.

#### **2.3.2 An Computer oder Computernetzwerk anschließen**

## **! Achtung!**

**Durch unzureichende oder fehlende Erdung können Störungen im Betrieb auftreten.** 

- ▶ Darauf achten, dass alle an den Drucker angeschlossenen Computer sowie die Verbindungskabel **geerdet sind.**
- **>** Drucker mit Computer oder Netzwerk mit einem geeigneten Kabel verbinden.

Details zu I/O-Schnittstelle, Anschluss Not-Aus und Anschluss zentrales Druckluftventil  $\triangleright$  Schnittstellenbeschreibung. Details zur Konfiguration der anderen Schnittstellen  $\triangleright$  Konfigurationsanleitung.

#### **2.4 Gerät einschalten**

Wenn alle Anschlüsse hergestellt sind:

▶ Drucker am Netzschalter ([32](#page-7-2) / [Bild 4\)](#page-7-0) einschalten. Das Gerät durchläuft einen Systemtest und zeigt anschließend im Display den Systemzustand Bereit an.

Wenn während des Systemstarts ein Fehler aufgetreten ist, werden das Symbol & und die Art des Fehlers angezeigt.

## <span id="page-10-0"></span>**3 Bedienfeld 11**

## **3.1 Aufbau des Bedienfeldes**

<span id="page-10-1"></span>Mit dem Bedienfeld kann der Anwender den Betrieb des Druckers steuern, zum Beispiel:

- Druckaufträge unterbrechen, fortsetzen oder abbrechen,
- Druckparameter einstellen, z. B. Heizenergie des Druckkopfs, Druckgeschwindigkeit, Konfiguration der Schnittstellen, Sprache und Uhrzeit ( $\triangleright$  Konfigurationsanleitung),
- Testfunktionen starten ( $\triangleright$  Konfigurationsanleitung),
- Stand-alone-Betrieb mit Speicherkarte steuern ( $\triangleright$  Konfigurationsanleitung),
- Firmware-Update durchführen ( $\triangleright$  Konfigurationsanleitung).

Mehrere Funktionen und Einstellungen können auch durch druckereigene Kommandos mit Software-Applikationen oder durch direkte Programmierung mit einem Computer gesteuert werden. Details  $\triangleright$  Programmieranleitung.

Am Bedienfeld vorgenommene Einstellungen dienen der Grundeinstellung des Druckers.

**i Hinweis! Es ist vorteilhaft, Anpassungen an verschiedene Druckaufträge soweit wie möglich in der Software vorzunehmen.**

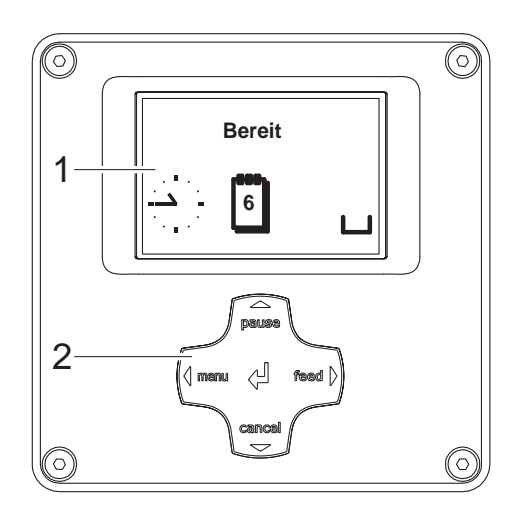

Das Bedienfeld beinhaltet ein grafisches Display (1) und ein Navigatorpad (2) mit 5 integrierten Tasten.

Das grafische Display informiert über den momentanen Zustand des Geräts und des Druckauftrags, meldet Fehler und zeigt im Menü die Druckereinstellungen an.

Bild 5 Bedienfeld

### **3.2 Symbolanzeigen**

In der Statuszeile des Displays können verschiedene Symbole für eine schnelle Erfassung des aktuellen Gerätezustands angezeigt werden. Die Tabelle enthält eine Auswahl der wichtigsten Symbole. Zur Konfiguration der Statuszeile  $\triangleright$  Konfigurationsanleitung.

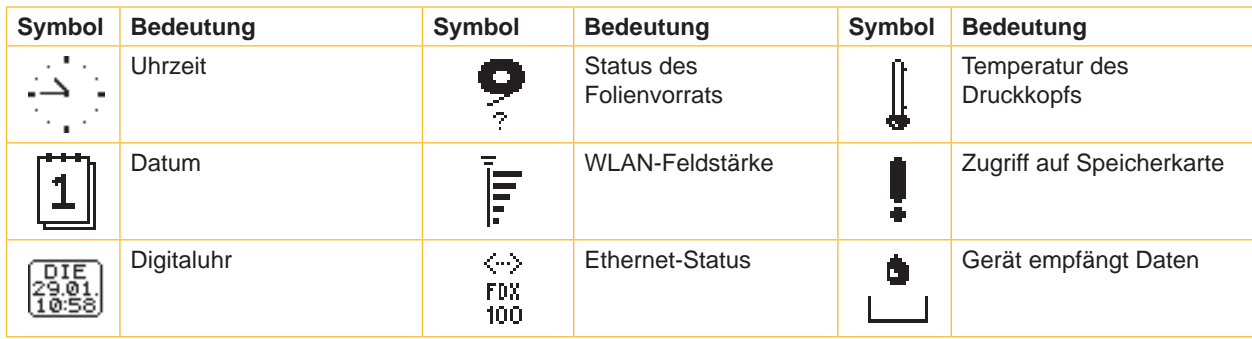

Tabelle 2 Symbolanzeigen

## <span id="page-11-0"></span>**12 12 3 [Bedienfeld](#page-10-1)**

## **3.3 Betriebszustände**

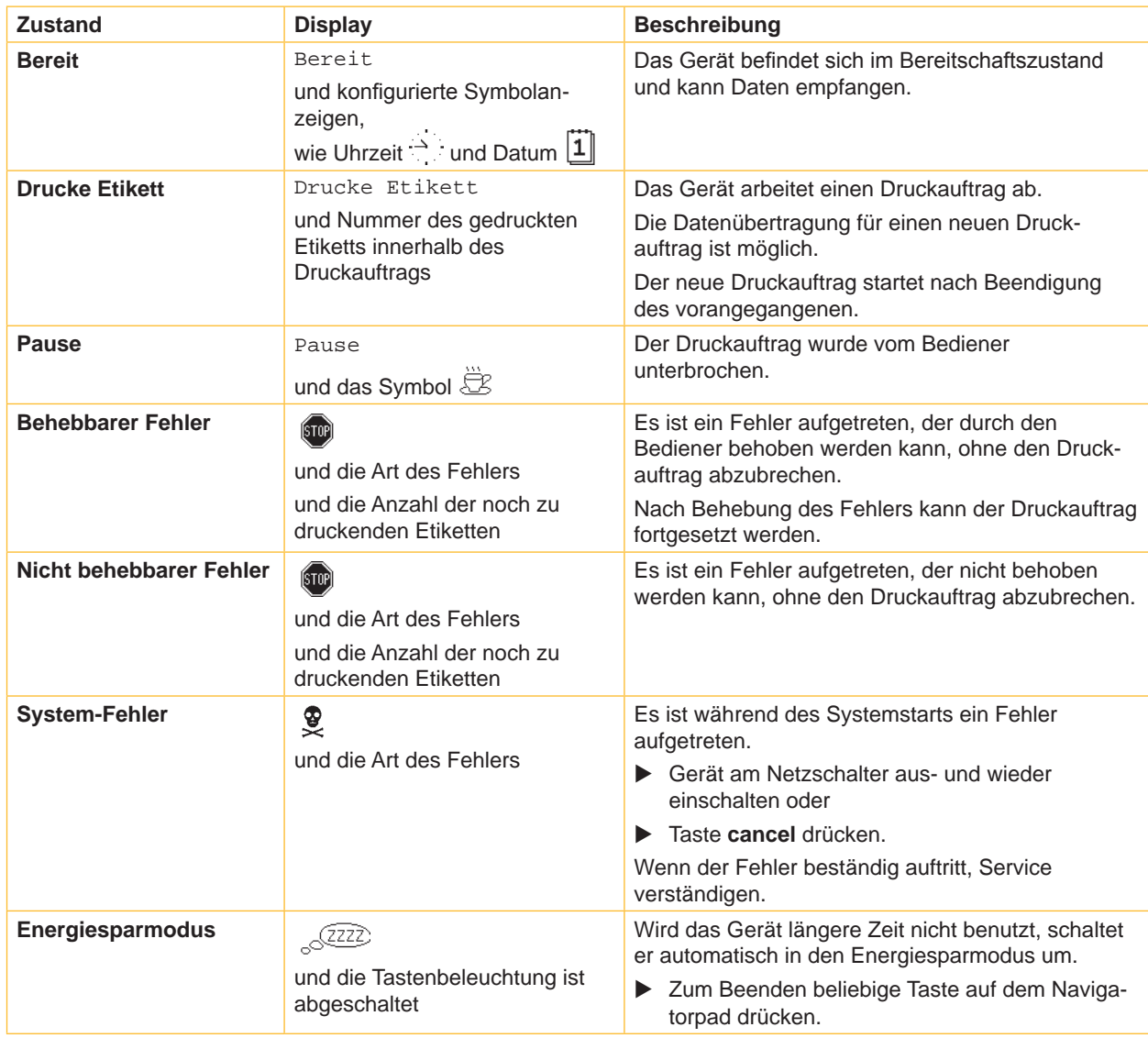

Tabelle 3 Betriebszustände

## <span id="page-12-0"></span>**3 [Bedienfeld](#page-10-1)**

## **3.4 Tastenfunktionen**

Die Tastenfunktionen sind vom aktuellen Betriebszustand abhängig:

- <span id="page-12-1"></span>- Aktive Funktionen: Beschriftungen und Symbole auf den Tasten des Navigatorpads leuchten.
- Im Druckbetrieb leuchten aktive Funktionen weiß (z. B. **menu** oder **feed**).
- Im Offline-Menü leuchten aktive Funktionen orange (Pfeile, Taste  $\leftarrow$ ).

| <b>Taste</b>             |          | <b>Display</b>                                                                                 | <b>Zustand</b>                    | <b>Funktion</b>                                                                           |  |
|--------------------------|----------|------------------------------------------------------------------------------------------------|-----------------------------------|-------------------------------------------------------------------------------------------|--|
| menu                     | leuchtet | Bereit                                                                                         | <b>Bereit</b>                     | Zum Offline-Menü                                                                          |  |
| feed                     | leuchtet | Bereit                                                                                         | <b>Bereit</b>                     | Vorschub eines Leeretiketts                                                               |  |
| pause                    | leuchtet | Bereit                                                                                         | <b>Bereit</b>                     | Nach Ende eines Druckauftrags,<br>Druck des letzten Etiketts wiederholen                  |  |
|                          |          | Drucke Etikett                                                                                 | <b>Drucke Etikett</b>             | Druckauftrag unterbrechen,<br>Gerät geht in Zustand "Pause"                               |  |
|                          |          | Pause                                                                                          | <b>Pause</b>                      | Druckauftrag fortsetzen,<br>Gerät geht in Zustand "Drucke Etikett"                        |  |
|                          | blinkt   | $\left( \sin \theta \right)$                                                                   | <b>Behebbarer Fehler</b>          | Nach Fehlerbehebung Druckauftrag fortsetzen,<br>Gerät geht in Zustand "Drucke Etikett"    |  |
| cancel                   | leuchtet | Bereit                                                                                         | <b>Bereit</b>                     | Druckpuffer löschen, danach ist keine Druckwie-<br>derholung des letzten Etiketts möglich |  |
|                          |          | Drucke Etikett                                                                                 | <b>Drucke Etikett</b>             | Kurz drücken → aktuellen Druckauftrag<br>abbrechen                                        |  |
|                          |          | Pause                                                                                          | <b>Pause</b>                      |                                                                                           |  |
|                          |          | $\left( \sin \theta \right)$                                                                   | <b>Behebbarer Fehler</b>          | Lang drücken $\rightarrow$ aktuellen Druckauftrag<br>abbrechen und alle                   |  |
|                          | blinkt   | $\left(\!\!\left\langle\!\!\left\langle\bar{\mathfrak{so}}\right \!\!\right\rangle\!\!\right)$ | Nicht behebbarer<br><b>Fehler</b> | Druckaufträge löschen                                                                     |  |
| $\overline{\phantom{0}}$ | leuchtet | [5T0P]                                                                                         | <b>Fehler</b>                     | Hilfe aufrufen - eine kurze Information zur<br>Behebung des Fehlers wird angezeigt        |  |

Tabelle 4 Tastenfunktionen im Druckbetrieb

| <b>Taste</b>             | im Menü                                  | in Parametereinstellung                       |                                                  |  |
|--------------------------|------------------------------------------|-----------------------------------------------|--------------------------------------------------|--|
|                          |                                          | Parameterauswahl                              | <b>Numerischer Wert</b>                          |  |
|                          | Rücksprung aus einem Untermenü           | ٠                                             | Erhöhung der Ziffer an der<br>Cursorposition     |  |
|                          | Sprung in ein Untermenü                  |                                               | Verringerung der Ziffer an der<br>Cursorposition |  |
| $\leftarrow$             | Menüpunkt nach links                     | Blättern nach links                           | Cursorverschiebung nach links                    |  |
| $\rightarrow$            | Menüpunkt nach rechts                    | Blättern nach rechts                          | Cursorverschiebung nach rechts                   |  |
| $\overline{\phantom{0}}$ | Start eines gewählten Menüpunktes        | Bestätigung des eingestellten Wertes          |                                                  |  |
|                          | 2 s drücken: Verlassen des Offline-Menüs | 2 s drücken: Abbruch ohne Änderung des Wertes |                                                  |  |

Tabelle 5 Tastenfunktionen im Offline-Menü

## <span id="page-13-0"></span>**14 4 Material einlegen 14**

<span id="page-13-1"></span>**i Hinweis! Für Einstellungen und einfache Montagen den mitgelieferten Sechskantschlüssel verwenden, der sich in der Druckmechanik befindet. Weitere Werkzeuge sind für die hier beschriebenen Arbeiten nicht erforderlich.**

### **4.1 Etiketten einlegen**

## **4.1.1 Etikettenrolle auf Rollenhalter positionieren**

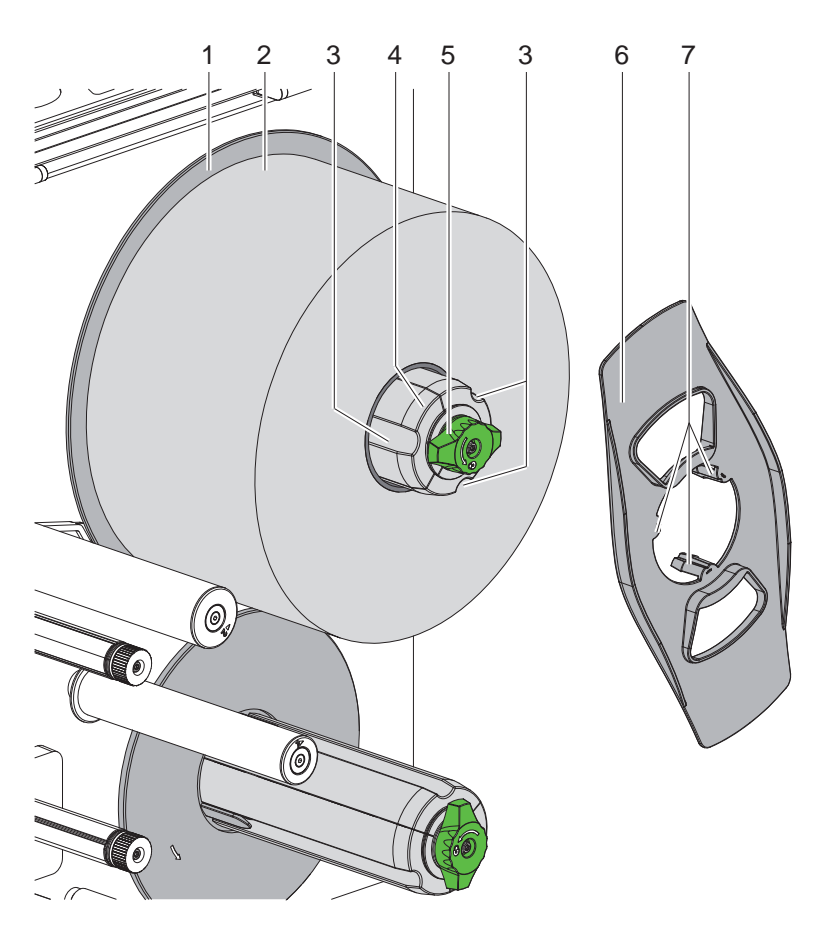

Bild 6 Etikettenrolle einlegen

- 1. Knopf (5) im Uhrzeigersinn drehen und Rollenhalter (4) entspannen.
- 2. Randsteller (6) vom Rollenhalter abnehmen.
- 3. Etikettenrolle (2) so auf den Rollenhalter (4) aufsetzen, dass die Etiketten nach dem Abwickeln nach oben zeigen.
- 4. Etikettenrolle bis zum Teller (1) schieben.
- 5. Randsteller (6) mit den Krallen (7) in die Nuten (3) des Rollenhalters (4) führen und bis zur Etikettenrolle (2) schieben.
- 6. Knopf (5) gegen den Uhrzeigersinn drehen, Rollenhalter (4) dadurch spannen und Etikettenrolle und Randsteller auf dem Rollenhalter klemmen.

#### <span id="page-14-0"></span>**4 [Material einlegen](#page-13-1)**

#### **4.1.2 Etiketten in Druckmechanik einlegen**

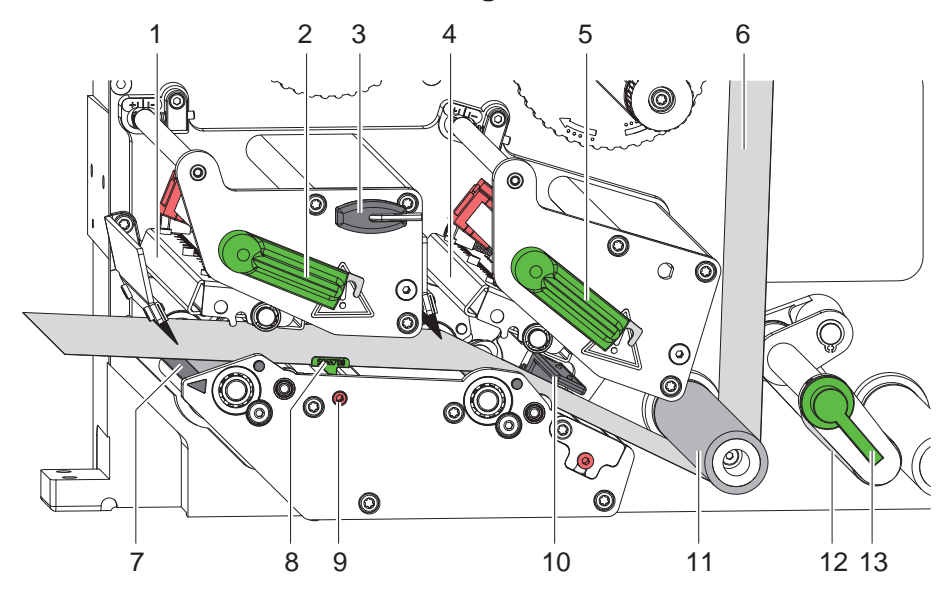

Bild 7 Etiketten in Druckmechanik einlegen

- 1. Hebel (2,5) gegen den Uhrzeigersinn drehen, um die Druckköpfe (1,4) anzuheben.
- 2. Hebel (13) gegen den Uhrzeigersinn drehen, um die Andruckwalze (12) von der Rückzugwalze (11) abzuschwenken.
- 3. Führung (8) durch Drehen der Spindel (9) mit dem Schlüssel (3) ganz nach außen stellen.
- 4. Etikettenstreifen von ca. 100 cm abwickeln.
- 5. Etikettenstreifen (6) gemäß [Bild 8](#page-14-1) zur Druckeinheit führen. Die gestrichelte Linie gilt für innengewickelte Etiketten.
- 6. Etikettenstreifen durch die Etikettenlichtschranke (10) bis zur Spendekante (7) einlegen und bis zum Anschlag an der Montagewand schieben. Die Druckseite der Etiketten muss von oben zu sehen sein.
- 7. Führung (8) durch Drehen der Spindel (9) gegen die Außenkante des Etikettenstreifens schieben.
- 8. Etiketten so weit über die Spendekante (7) hinausschieben, dass der Streifen über das Zugsystem bis zum internen Aufwickler reicht. Etiketten vom über die Spendekante hinaus ragenden Trägermaterial entfernen.

<span id="page-14-1"></span>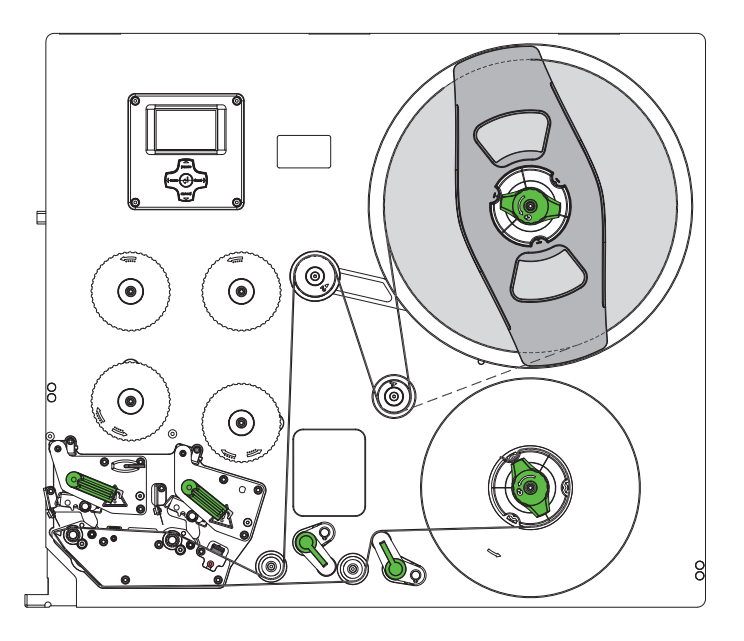

#### <span id="page-15-0"></span>**16 4 [Material einlegen](#page-13-1) 16**

#### **4.1.3 Etikettenlichtschranke einstellen**

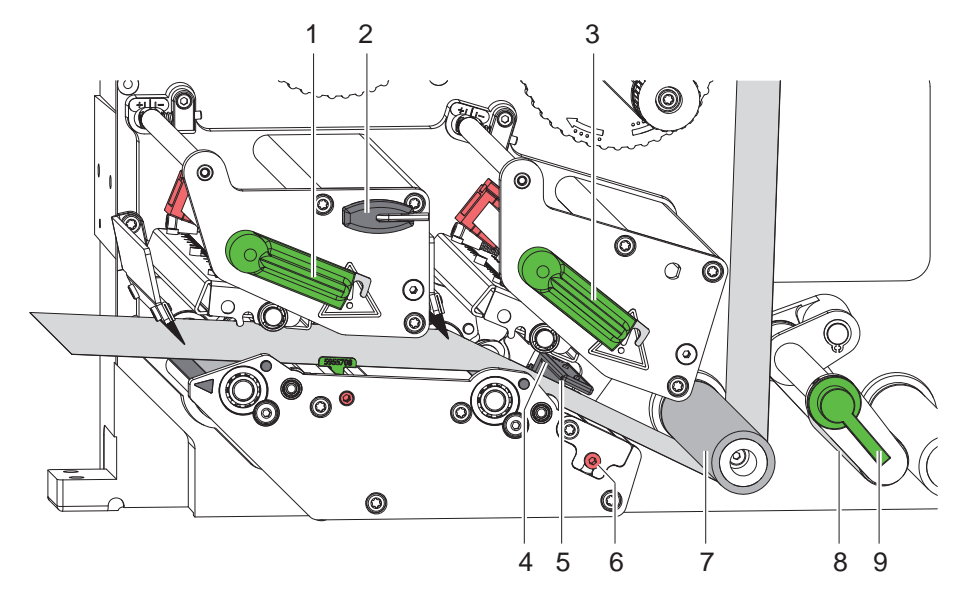

#### Bild 9 Etikettenlichtschranke einstellen

Die Etikettenlichtschranke (4) kann zur Anpassung an das Etikettenmaterial, z.B. bei Verwendung von Material mit Reflexmarken oder Stanzungen, quer zur Papierlaufrichtung verschoben werden. Die Position des Sensors ist mit Marken (5) am Lichtschrankenhalter gekennzeichnet.

- ▶ Etikettenlichtschranke durch Drehen der Spindel (6) mit dem Schlüssel (2) so positionieren, dass der Sensor die Etikettenlücke, eine Reflexmarke oder Stanzung erfassen kann.
- oder, wenn die Etiketten von der Rechteckform abweichen, -
- **Etikettenlichtschranke auf die in Papierlaufrichtung vorderste Kante des Etiketts ausrichten.**
- X Hebel (1,3) im Uhrzeigerrichtung drehen, um die Druckköpfe zu verriegeln.
- ▶ Hebel (9) im Uhrzeigersinn drehen, um die Andruckwalze (8) an die Rückzugwalze (7) anzuschwenken.

#### <span id="page-16-0"></span>**4 [Material einlegen](#page-13-1) 17**

#### **4.1.4 Trägermaterial am internen Aufwickler befestigen**

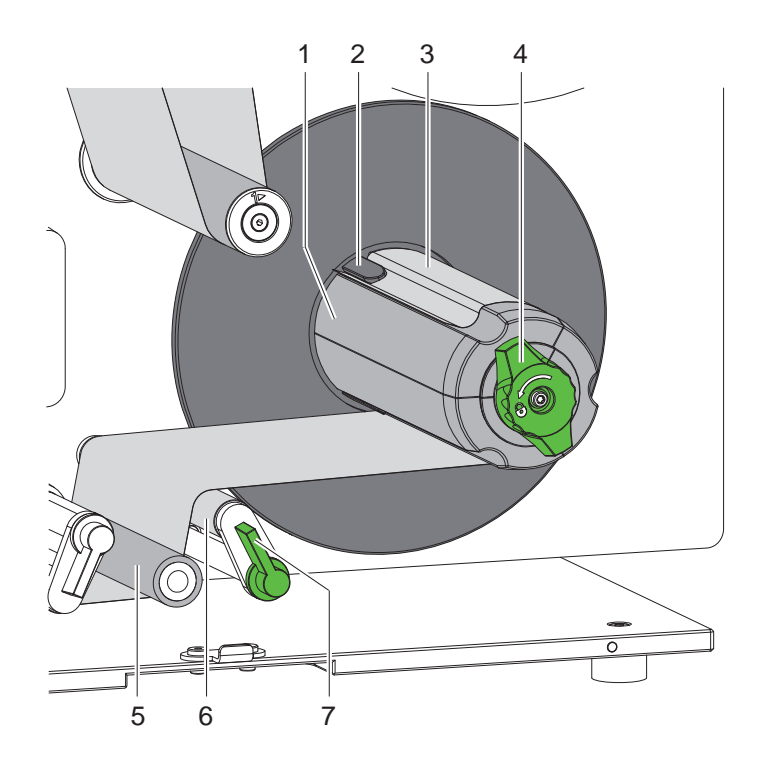

Bild 10 Trägermaterial am internen Aufwickler befestigen

- 1. Hebel (7) im Uhrzeigersinn drehen, um die Andruckwalze (6) von der Zugwalze (5) abzuschwenken.
- 2. Aufwickler (1) festhalten und Drehknopf (4) bis zum Anschlag im Uhrzeigersinn drehen.
- 3. Etikettenstreifen von der Spendekante kommend um Zugwalze (5) und Andruckwalze (6) zum Aufwickler (1) führen.
- 4. Trägermaterial unter eine Klammer (2) des Aufwicklers (1) schieben und Drehknopf (4) bis zum Anschlag gegen den Uhrzeigersinn drehen.

Der Aufwickler wird gespreizt und der Streifen dadurch festgeklemmt.

- 5. Aufwickler (1) gegen den Uhrzeigersinn drehen, um das Material zu straffen.
- 6. Hebel (7) gegen den Uhrzeigersinn drehen, um die Andruckwalze (6) an die Zugwalze (5) anzuschwenken.

## <span id="page-17-0"></span>**18 4 [Material einlegen](#page-13-1) 18**

## **4.2 Kopfandruck einstellen**

<span id="page-17-1"></span>Die Druckköpfe werden mit je zwei Stößeln angedrückt. Die Position der äußeren Stößel (1,4) muss auf die Breite des verwendeten Etikettenmaterials eingestellt werden, um

- eine gleichmäßige Druckqualität über die gesamte Etikettenbreite zu erzielen,
- Falten im Transferfolienlauf zu vermeiden,
- vorzeitigen Verschleiß der Druckwalzen und Druckköpfe zu vermeiden.

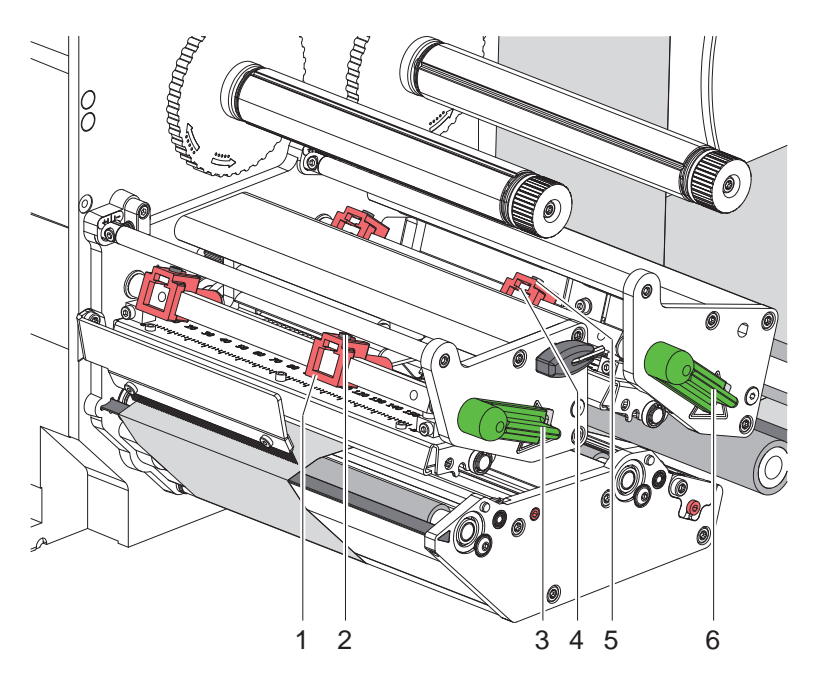

Bild 11 Kopfandruck einstellen

- 1. Gewindestifte (2,5) an den äußeren Stößeln (1,4) mit Sechskantschlüssel lösen.
- 2. Äußere Stößel (1,4) durch Verschieben zum äußeren Etikettenrand ausrichten und Gewindestifte (2,5) festziehen.
- 3. Hebel (3,6) im Uhrzeigersinn drehen, um die Druckköpfe zu verriegeln.

#### <span id="page-18-0"></span>**4 [Material einlegen](#page-13-1)**

## **4.3 Transferfolie einlegen**

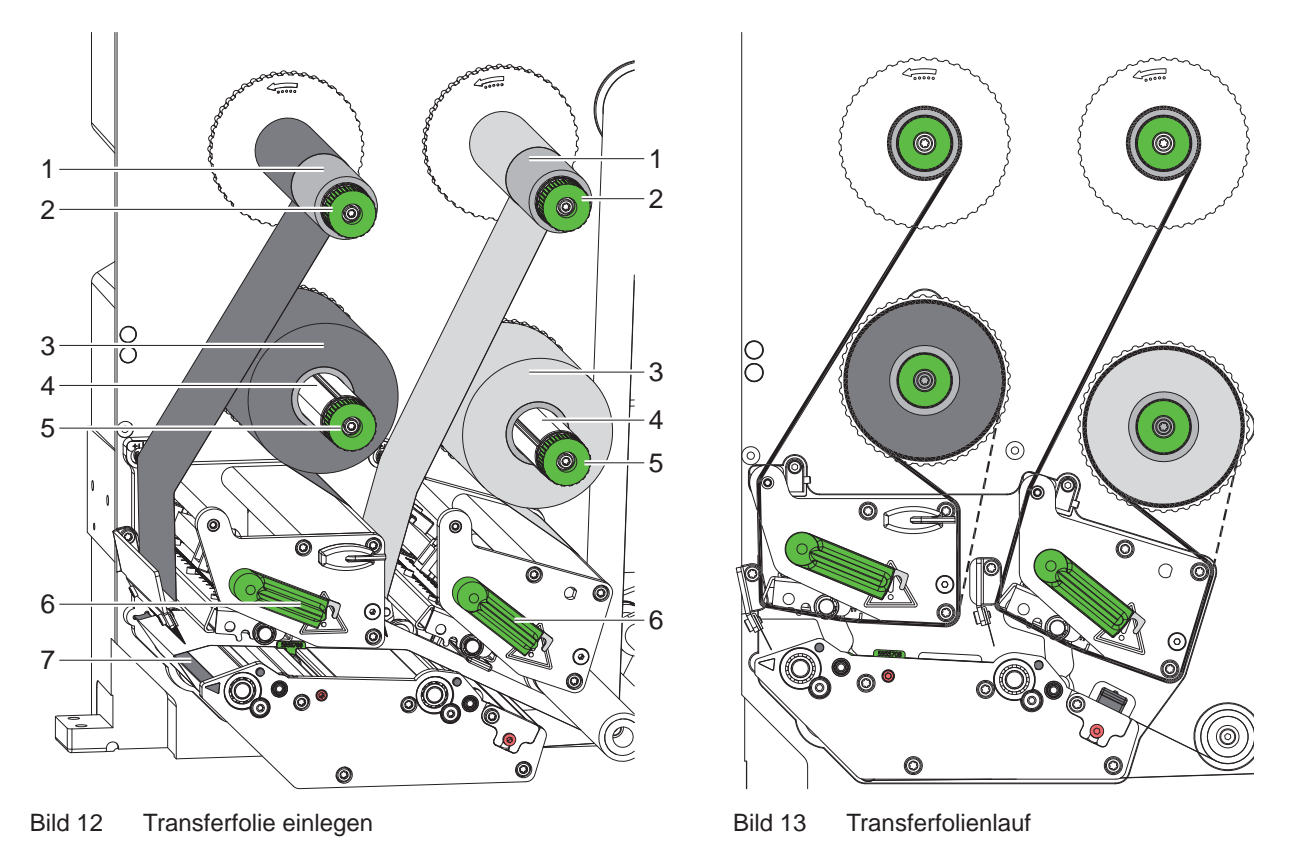

**! Achtung! Gefahr von Fehlern durch falsche Farbzuordnung.**

- <span id="page-18-1"></span>**> Programmierung und Zuordnung der Folienfarben zu den Druckeinheiten aufeinander abstimmen.**
- ▶ Druckeinheit an der Spendekante (7) für Hauptfarbe (typischerweise schwarz) und andere Druckeinheit **für Ergänzungsfarbe verwenden.**

**i Hinweis! Die Druckeinheit für die Ergänzungsfarbe ist mit einer Foliensparautomatik ausgerüstet. Damit kann in längeren Bereichen, in denen keine Informationen in der zugeordneten Farbe zu drucken sind, während des Etikettenvorschubs der Druckkopf angehoben und der Folientransport unterdrückt werden.** 

Das Einlegen der Transferfolie erfolgt an beiden Druckeinheiten in analoger Weise:

- 1. Vor dem Einlegen der Transferfolie Druckkopf reinigen ( $\triangleright$  [6.3 auf Seite 23](#page-22-1)).
- 2. Hebel (6) entgegen dem Uhrzeigersinn drehen, um den Druckkopf anzuheben.
- 3. Transferfolienrolle (3) so auf den Abwickler (4) schieben, dass die Farbbeschichtung der Folie nach dem Einlegen auf der dem Druckkopf abgewandten Seite liegt.
- 4. Abwickler (4) festhalten und Drehknopf (5) entgegen dem Uhrzeigersinn drehen, bis die Rolle fixiert ist.
- 5. Geeigneten Kern (1) auf den Transferfolienaufwickler (2) schieben und in analoger Weise wie die Folienrolle fixieren.
- 6. Transferfolie wie in [Bild 13](#page-18-1) durch die Druckmechanik führen. Die gestrichelte Linie gilt für Folien mit außengewickelter Beschichtungsseite.
- 7. Transferfolienanfang mit einem Klebestreifen am Transferfolienkern (1) fixieren. Rotationsrichtung des Transferfolienaufwicklers entgegen dem Uhrzeigersinn beachten.
- 8. Transferfolienaufwickler (2) entgegen dem Uhrzeigersinn drehen, um den Transferfolienlauf zu glätten.
- 9. Hebel (6) in Uhrzeigerrichtung drehen, um den Druckkopf zu verriegeln.

## <span id="page-19-0"></span>**20 20 4 [Material einlegen](#page-13-1)**

#### **4.4 Transferfolienlauf einstellen**

<span id="page-19-1"></span>Faltenbildung im Transferfolienlauf kann zu Druckbildfehlern führen. Zur Vermeidung von Faltenbildung können die Transferfolienumlenkachsen (3) justiert werden.

**i Hinweis! Eine fehlerhafte Einstellung des Kopfandrucks kann ebenfalls zu Falten im Folienlauf führen.**

▶ Zuerst Einstellung des Kopfandrucks prüfen (▷ [4.2 auf Seite 18](#page-17-1)).

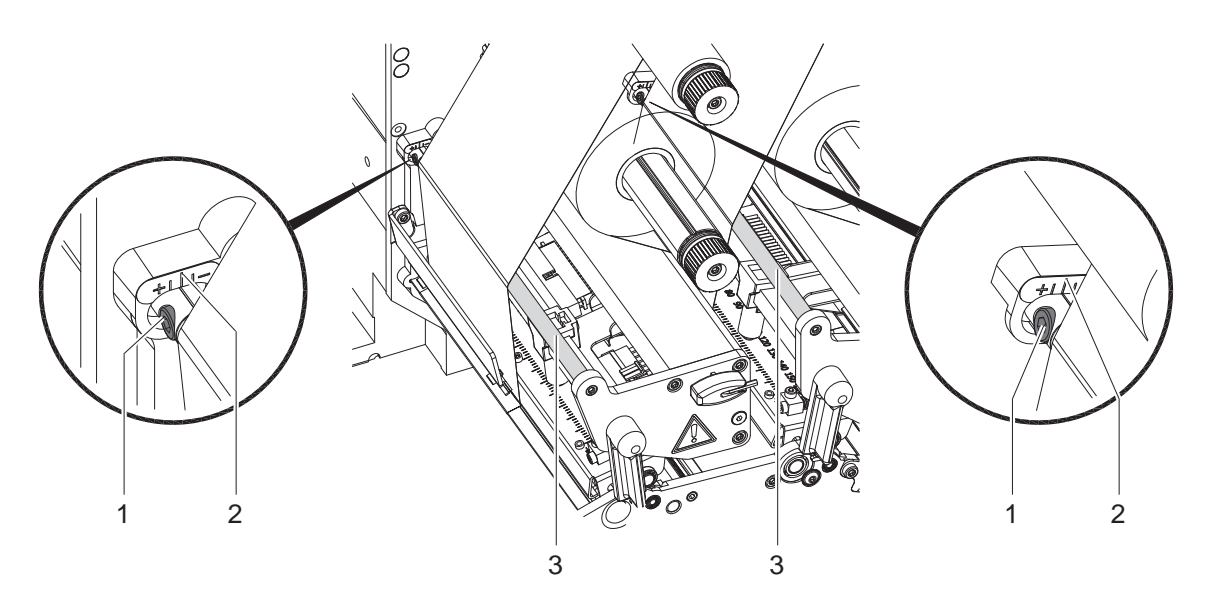

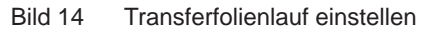

# **i Hinweis! Die Justage lässt sich am besten während des Druckbetriebs ausführen.**

- 1. Bestehende Einstellung an der Skala (2) ablesen und ggf. notieren.
- 2. Mit Sechskantschlüssel Schraube (1) drehen und das Verhalten der Folie beobachten. In Richtung + wird die Innenkante der Transferfolie gestrafft, in Richtung - die Außenkante.

## <span id="page-20-0"></span>**5 Druckbetrieb 21**

#### **5.1 Hinweis zum Schutz der Druckköpfe**

## **! Achtung!**

<span id="page-20-1"></span>**Beschädigung der Druckköpfe durch unsachgemäße Behandlung!**

- X **Heizelemente der Druckköpfe nicht mit Fingern oder scharfen Gegenständen berühren.**
- ▶ Darauf achten, dass sich keine Verunreinigungen auf dem Material befinden.
- ▶ Auf glatte Materialoberflächen achten. Raue Materialien wirken wie Schmirgel und reduzieren die **Lebensdauer der Druckköpfe.**
- X **Mit möglichst geringer Druckkopftemperatur drucken.**

#### **5.2 Entwurf des Druckbildes in der Direktprogrammierung**

- **Doppelte Materialbreite als Etikettenbreite definieren.**
- ▶ Informationen für die Hauptfarbe bei x-Koordinaten zwischen 0 und der Materialbreite platzieren.
- ▶ Informationen für die Ergänzungsfarbe bei x-Koordinaten zwischen einfacher und doppelter Materialbreite anordnen.

#### **! Achtung!**

**Objekte, die x-Koordinaten beiderseits der einfachen Materialbreite überstreichen, lassen keine sichere Farbzuordnung zu.**

X **Jedes Objekt vollständig in einem der beiden Farbbereiche platzieren.**

**Die Farbzuordnung wird durch die Befehle zur Drehung (O R) oder Spiegelung (O M) des Druckbildes verändert.**

X **Befehle zur Drehung und Spiegelung des Druckbildes nicht verwenden.**

#### **5.3 Synchronisation des Papierlaufs**

Nach dem Einlegen des Etikettenmaterials ist eine Synchronisation des Papierlaufs erforderlich. Dabei wird das erste vom Etikettensensor erkannte Etikett in Druckposition gebracht und alle davor liegenden Etiketten aus dem Drucker transportiert. Dies verhindert, dass im Spendemodus Leeretiketten gemeinsam mit dem ersten bedruckten Etikett gespendet werden. Dies könnte das erste Etikett unbrauchbar machen.

- ▶ Taste **feed** drücken, um die Synchronisation zu starten.
- Die beim Vorschub gespendeten Leeretiketten entfernen.

**i Hinweis! Ein Synchronisationslauf ist nicht notwendig, wenn zwischen verschiedenen Druckaufträgen weder die Druckköpfe noch das Zugsystem geöffnet wurden, auch wenn der Drucker ausgeschaltet war.**

#### **5.4 Spendemodus**

Im Spendemodus werden die Etiketten nach dem Druck automatisch vom Trägermaterial abgelöst und zur Entnahme bereitgestellt.

#### **! Achtung!**

#### X **Spendemodus in der Software aktivieren.**

**In der Direktprogrammierung erfolgt dies mit dem "P-Kommando" Programmieranleitung.**

**i Hinweis! Der Druck eines Etiketts ist über das externe Signal START oder WDR ( Schnittstellenbeschreibung) auszulösen. Beim Betrieb ohne cab-Applikator ist die Entnahme des Etiketts aus der Spendeposition über das Signal ETE ( Schnittstellenbeschreibung) zu bestätigen. Bei angeschlossenem cab-Applikator wird das Signal ETE automatisch erzeugt.**

#### **5.5 Foliensparen**

In längeren Bereichen, in denen keine Informationen in der Ergänzungsfarbe zu drucken sind, werden während des Etikettenvorschubs der Druckkopf für die Ergänzungsfarbe angehoben und der Folientransport unterdrückt. Dies führt zu einer Einsparung beim Transferfolienverbrauch. Die Mindestlänge des unbedruckten Bereiches für die Funktion des Foliensparens ist in der Firmware festgelegt und von der Druckgeschwindigkeit abhängig.

Die Aktivierung der Foliensparautomatik kann permanent in der Druckerkonfiguration ( $\triangleright$  Konfigurationsanleitung) oder auftragsbezogen über die Programmierung ( $\triangleright$  Programmieranleitung) erfolgen.

## <span id="page-21-0"></span>**22 5 [Druckbetrieb](#page-20-1) 22**

#### **5.6 Vermeidung von Datenverlusten**

## **! Achtung!**

#### **Datenverlust!**

**Die Druckinformation für ein Etikett wird an zwei in Materialtransportrichtung verschiedenen Orten und damit zu unterschiedlichen Zeiten auf das Material aufgebracht.** 

**Beim Auftreten behebbarer Fehler werden die Etiketten, die vor dem Fehler vom Druckkopf für die Ergänzungsfarbe fertiggestellt, aber vom Druckkopf für die Hauptfarbe nicht komplettiert wurden, nicht wiederholt. Die Daten dieser Etiketten sind für den Drucker nicht mehr verfügbar.**

- X **Voraussehbare Fehlersituationen vermeiden.**
- ▶ Zur Vermeidung der Fehler "Papier zu Ende" oder "Folie zu Ende" Drucker vor dem Materialende in den **Pause-Zustand versetzen und Druckauftrag nach dem Einlegen von neuem Material mit der Taste pause fortsetzen. Dabei treten keine Datenverluste auf.**

#### **Pause bei Vorwarnung**

Mit den integrierten Vorwarnungen kann das Auftreten der Fehler "Folie zu Ende" bzw. "Papier zu Ende" systematisch vermieden werden :

- X Parameter Einstellungen > Druckparam. > Pause bei Vorwarn. auf "Ein" stellen.
- X Restdurchmesser der Folienrolle im Parameter Einstellungen > Druckparam. > Folienvorwarnung auf z.B. 35 mm einstellen.
- X Restdurchmesser der Etikettenrolle im Parameter Einstellungen > Druckparam. > Papiervorwarnung auf z.B. 90 mm einstellen.

Beim Unterschreiten eines der eingestellten Restdurchmesser wechselt der Drucker automatisch in den Zustand **Pause**.

#### **5.7 Optimierung der Datenübertragung**

Im Hermes C werden typischerweise große Etiketten verarbeitet. Daher ist es sinnvoll, die für die verschiedenen Etiketten zu übertragenden Daten auf ein Minimum zu reduzieren, d.h. auf die Übertragung kompletter Etikettenbeschreibungen pro Etikett zu verzichten und nur die wechselnden Inhalte zu übertragen :

X Im Druckertreiber ist unter **Allgemein > Druckeinstellungen > Erweiterte Einstellungen > Optionen** die Einstellung **"Optimierung für alle Software erzwingen"** permanent aktiviert.

oder

**In der Direktprogrammierung den Replace-Befehl R zum Austausch der Inhalte verwenden.**  $\triangleright$  Programmieranleitung.

**i Hinweis! Die RS-232-Schnittstelle ist für den schnellen Wechsel der Dateninhalte zu langsam.**

▶ Für den Druckbetrieb USB- oder Ethernet-Schnittstelle benutzen.

## <span id="page-22-0"></span>**6 Reinigung 23**

## **6.1 Reinigungshinweise**

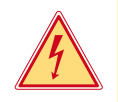

#### **Gefahr!**

**Lebensgefahr durch Stromschlag!**

**Vor allen Wartungsarbeiten Drucker vom Stromnetz trennen.** 

Der Drucker erfordert nur sehr wenig Pflegeaufwand.

Wichtig ist die regelmäßige Säuberung der Thermodruckköpfe. Dies garantiert ein gleichbleibend gutes Druckbild und trägt maßgeblich dazu bei, einen vorzeitigen Verschleiß der Druckköpfe zu verhindern.

Sonst beschränkt sich die Wartung auf eine monatliche Reinigung des Gerätes.

## **! Achtung!**

- **Beschädigung des Druckers durch scharfe Reinigungsmittel!**
- **Keine Scheuer- oder Lösungsmittel zur Reinigung der Außenflächen oder Baugruppen verwenden.**
- **X Staub und Papierfusseln im Druckbereich mit weichem Pinsel oder Staubsauger entfernen.**
- X Außenflächen mit Allzweckreiniger säubern.

## **6.2 Druckwalzen reinigen**

Verschmutzungen an den Druckwalzen können zu einer Beeinträchtigung des Druckbildes und des Materialtransports führen.

- $\blacktriangleright$  Druckköpfe abschwenken.
- Etiketten und Transferfolie aus dem Drucker nehmen.
- $\blacktriangleright$  Ablagerungen mit Walzenreiniger und weichem Tuch entfernen.
- <span id="page-22-1"></span>Wenn die Walzen Beschädigungen aufweisen, Walzen tauschen  $\triangleright$  Serviceanleitung.

### **6.3 Druckköpfe reinigen**

Reinigungsabstände : - nach jedem Rollenwechsel der Transferfolie Während des Drucks können sich an den Druckköpfen Verunreinigungen ansammeln, die das Druckbild beeinträchtigen, z. B. durch Kontrastunterschiede oder senkrechte Streifen.

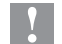

#### **! Achtung!**

**Beschädigung der Druckköpfe!**

- **Keine scharfen oder harten Gegenstände zur Reinigung der Druckköpfe verwenden.**
- X **Glasschutzschicht der Druckköpfe nicht mit den Fingern berühren.**

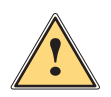

#### **Vorsicht!**

**Verletzungsgefahr durch heiße Druckkopfzeile.**

- X **Darauf achten, dass die Druckköpfe vor dem Reinigen abgekühlt sind.**
- $\blacktriangleright$  Druckköpfe abschwenken.
- Etiketten und Transferfolie aus dem Drucker nehmen.
- ▶ Druckköpfe mit einem in reinem Alkohol getränkten Wattestäbchen reinigen.
- ▶ Druckköpfe 2 bis 3 Minuten trocknen lassen.

## <span id="page-23-0"></span>**24 7 Fehlerbehebung 24**

### **7.1 Fehlerarten**

<span id="page-23-1"></span>Tritt ein Fehler auf, zeigt das Diagnosesystem diesen auf dem Bildschirm an. Das Gerät wird je nach Fehlerart in einen der drei möglichen Fehlerzustände versetzt.

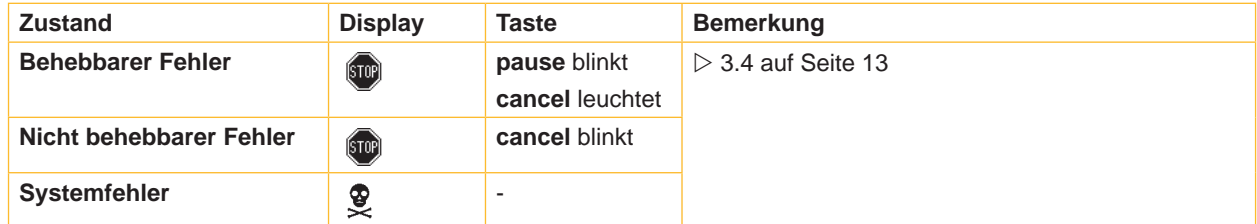

Tabelle 6 Fehlerzustände

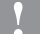

## **! Achtung!**

#### **Zustand "Behebbarer Fehler" :**

**Die Etiketten, die vor dem Fehler vom unteren Druckkopf fertiggestellt, aber vom oberen Druckkopf nicht komplettiert wurden, werden nicht wiederholt. Damit reduziert sich die Gesamtzahl der im Druckauftrag erstellten Etiketten.**

**Bei Bedarf Etiketten nachdrucken.** 

**Falls der Druckauftrag Zähler beinhaltet, würde der Druckauftrag nach Drücken der Taste pause nicht mit korrekten Zählerwerten fortgesetzt.**

- **Druckauftrag mit der Taste cancel abbrechen.**
- X **Neuen Druckauftrag mit angepassten Zählerwerten starten.**

# <span id="page-24-0"></span>**7 [Fehlerbehebung](#page-23-1)**

# **7.2 Problembehebung**

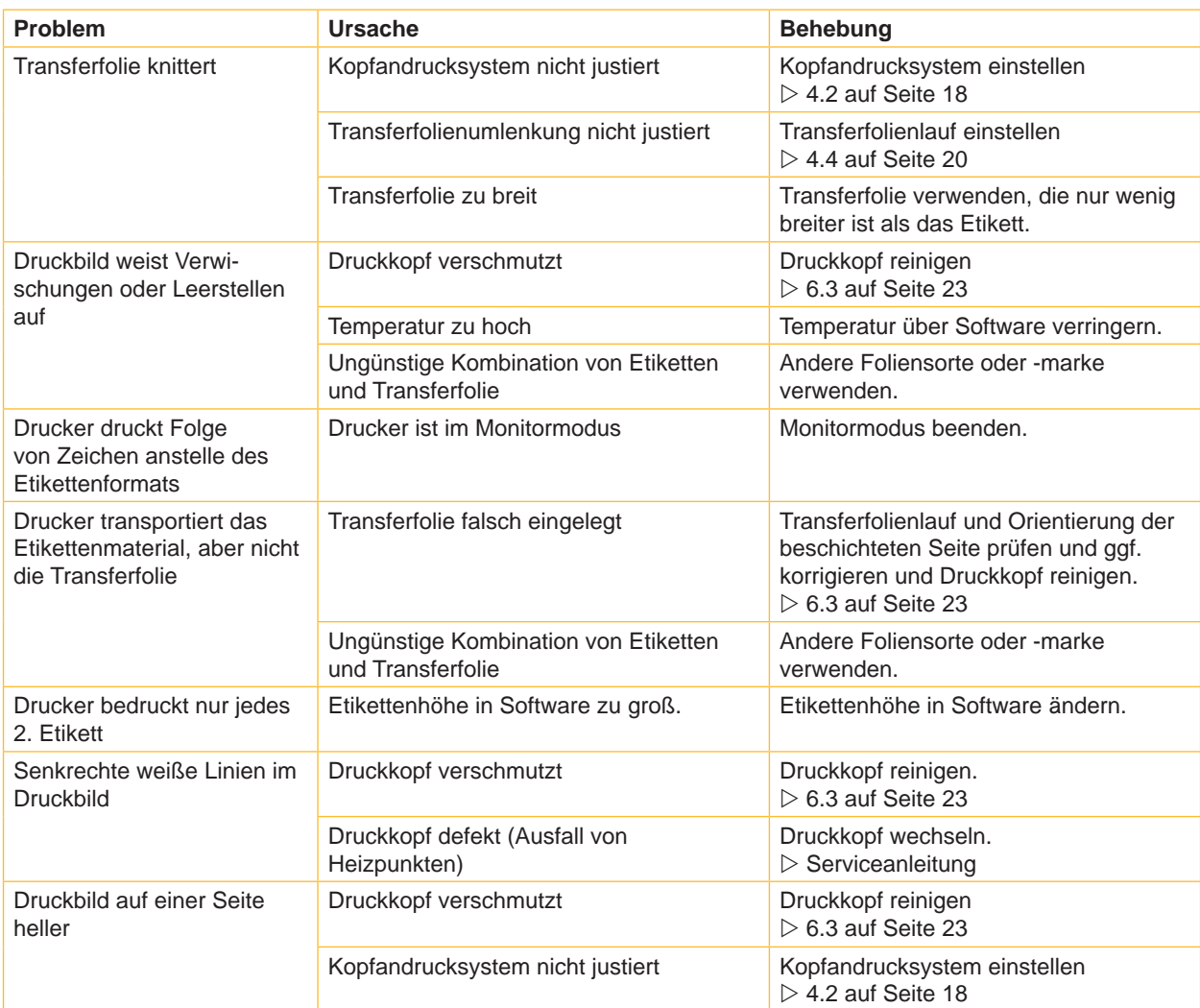

Tabelle 7 Problembehebung

# <span id="page-25-0"></span>**26 7 [Fehlerbehebung](#page-23-1) 26**

# **7.3 Fehlermeldungen und Fehlerbehebung**

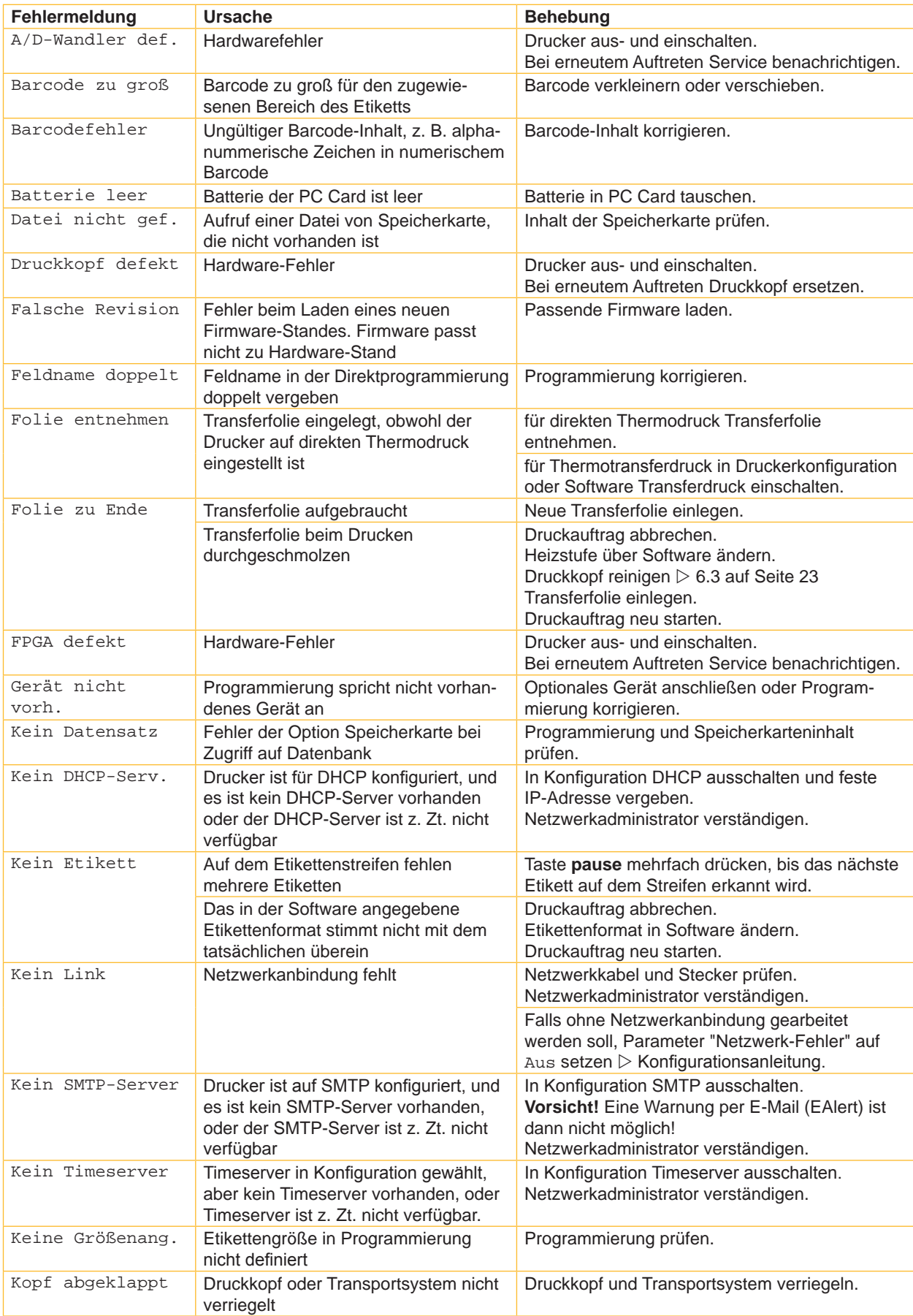

# **7 [Fehlerbehebung](#page-23-1) 27**

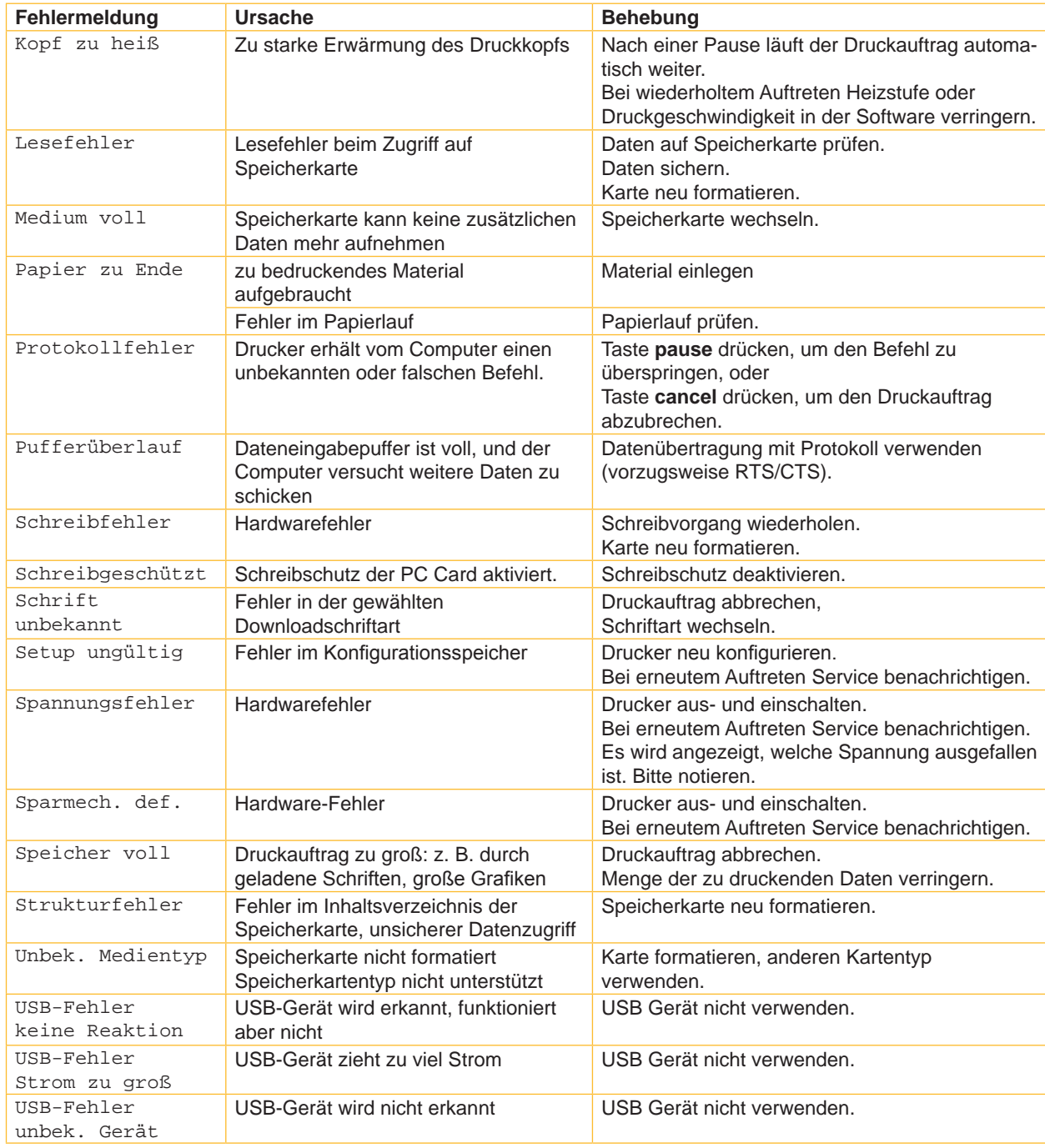

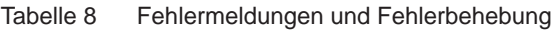

## <span id="page-27-0"></span>**28 8 Etiketten 28**

## **8.1 Etikettenmaße**

<span id="page-27-1"></span>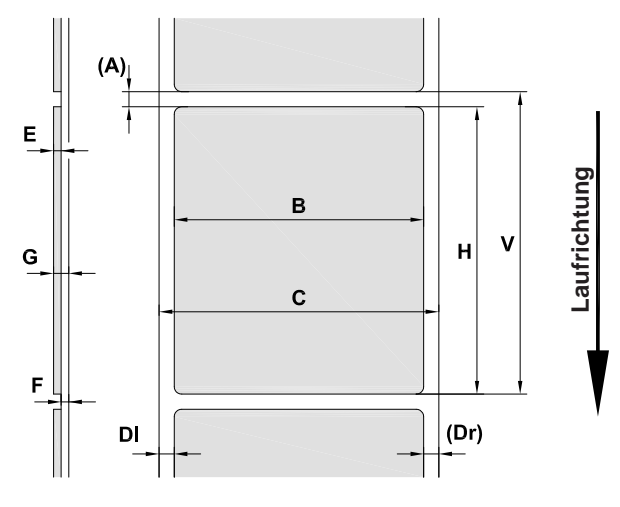

Bild 15 Etikettenmaße

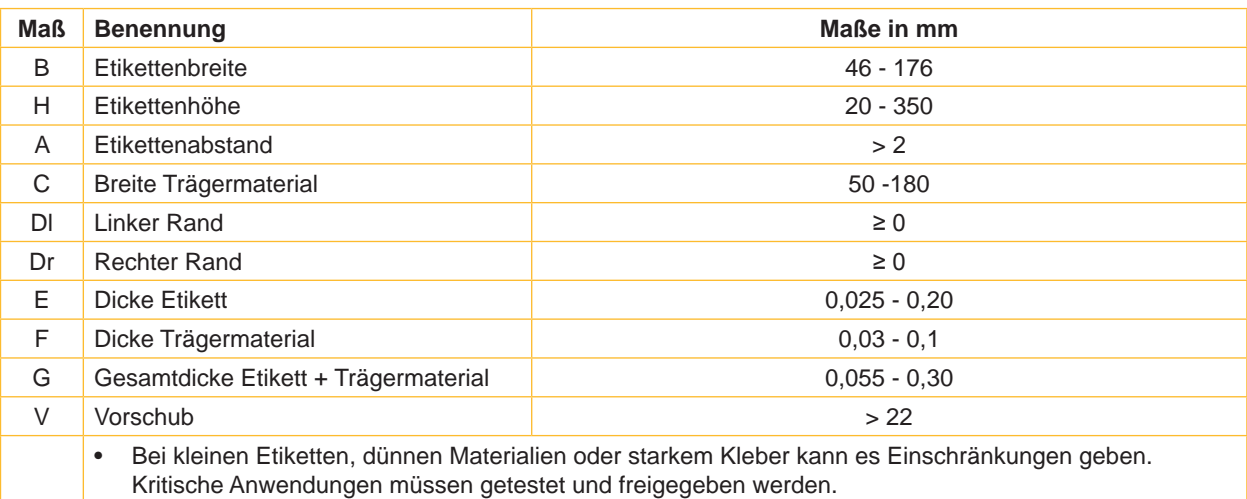

Tabelle 9 Etikettenmaße

## <span id="page-28-0"></span>**8 [Etiketten](#page-27-1)**

## **8.2 Gerätemaße**

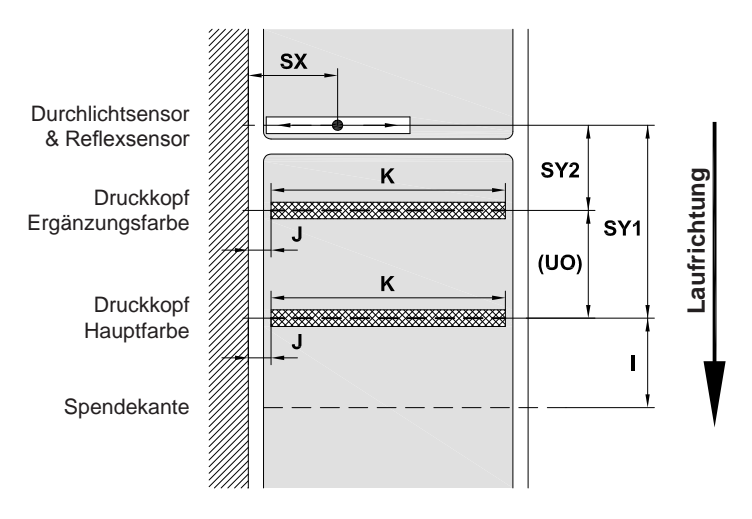

## Bild 16 Gerätemaße

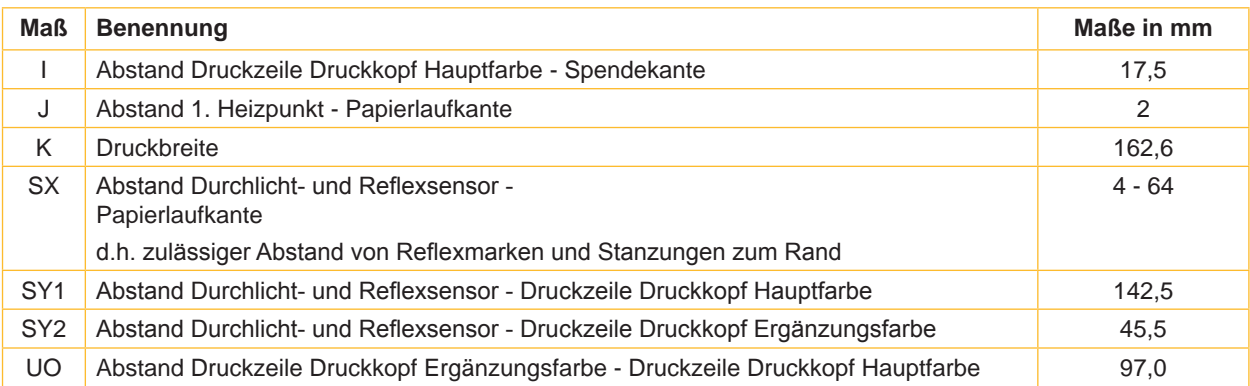

Tabelle 10 Gerätemaße

- <span id="page-29-1"></span><span id="page-29-0"></span>**30 9 Zulassungen 30**
	- **9.1 Einbauerklärung**

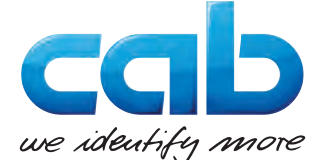

cab Produkttechnik GmbH & Co KG Wilhelm-Schickard-Str. 14 D-76131 Karlsruhe Deutschland

### **Einbauerklärung**

Hiermit erklären wir, dass die nachfolgend bezeichnete "unvollständige Maschine" aufgrund ihrer Konzipierung und Bauart sowie in der von uns in Verkehr gebrachten Ausführung den folgenden grundlegenden Anforderungen der **Richtlinie 2006/42/EG über Maschinen** entspricht :

Anhang I, Artikel 1.1.2, 1.1.3, 1.1.5, 1.1.6, 1.2.1, 1.2.4.1, 1.3.2, 1.5.1, 1.5.2, 1.5.8, 1.6.3, 1.7

Bei einer nicht mit uns abgestimmten Änderung der "unvollständigen Maschine" oder des Verwendungszwecks verliert diese Erklärung ihre Gültigkeit.

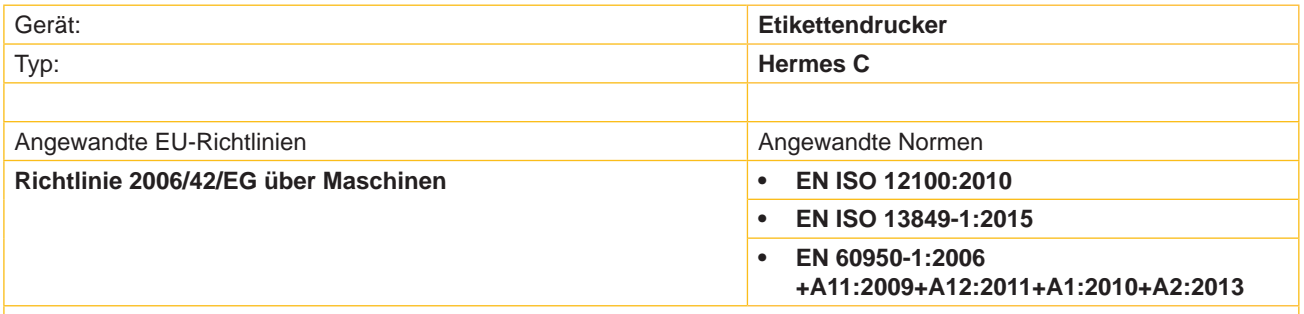

Andere einschlägige Richtlinien:

- **• Richtlinie 2014/30/EU über die elektromagnetische Verträglichkeit**
- **• Richtlinie 2011/65/EU zur Beschränkung der Verwendung bestimmter gefährlicher Stoffe in Elektro- und Elektronikgeräten**

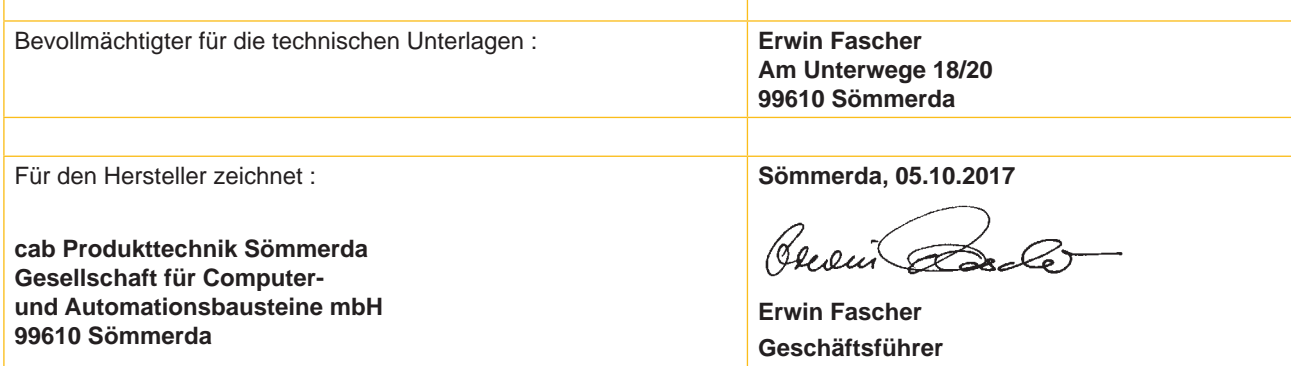

Die Inbetriebnahme ist solange untersagt, bis festgestellt wurde, dass die Maschine, in die die Maschine eingebaut werden soll, den Bestimmungen der Maschinenrichtlinie entspricht.

Der Hersteller verpflichtet sich, die speziellen Unterlagen zur unvollständigen Maschine einzelstaatlichen Stellen auf Verlangen elektronisch zu übermitteln.

Die zur unvollständigen Maschine gehörenden speziellen Unterlagen nach Anhang VII Teil B wurden erstellt.

#### <span id="page-30-0"></span>**9 [Zulassungen](#page-29-1)**

## **9.2 EU-Konformitätserklärung**

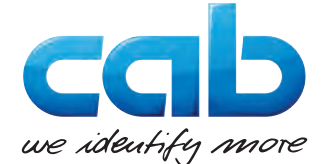

cab Produkttechnik GmbH & Co KG Wilhelm-Schickard-Str. 14 D-76131 Karlsruhe Deutschland

## **EU-Konformitätserklärung**

Hiermit erklären wir, dass das nachfolgend bezeichnete Gerät aufgrund seiner Konzipierung und Bauart sowie in der von uns in Verkehr gebrachten Ausführung den einschlägigen grundlegenden Sicherheits- und Gesundheitsanforderungen der betreffenden EU-Richtlinien entspricht. Bei einer nicht mit uns abgestimmten Änderung des Geräts oder des Verwendungszwecks verliert diese Erklärung ihre Gültigkeit.

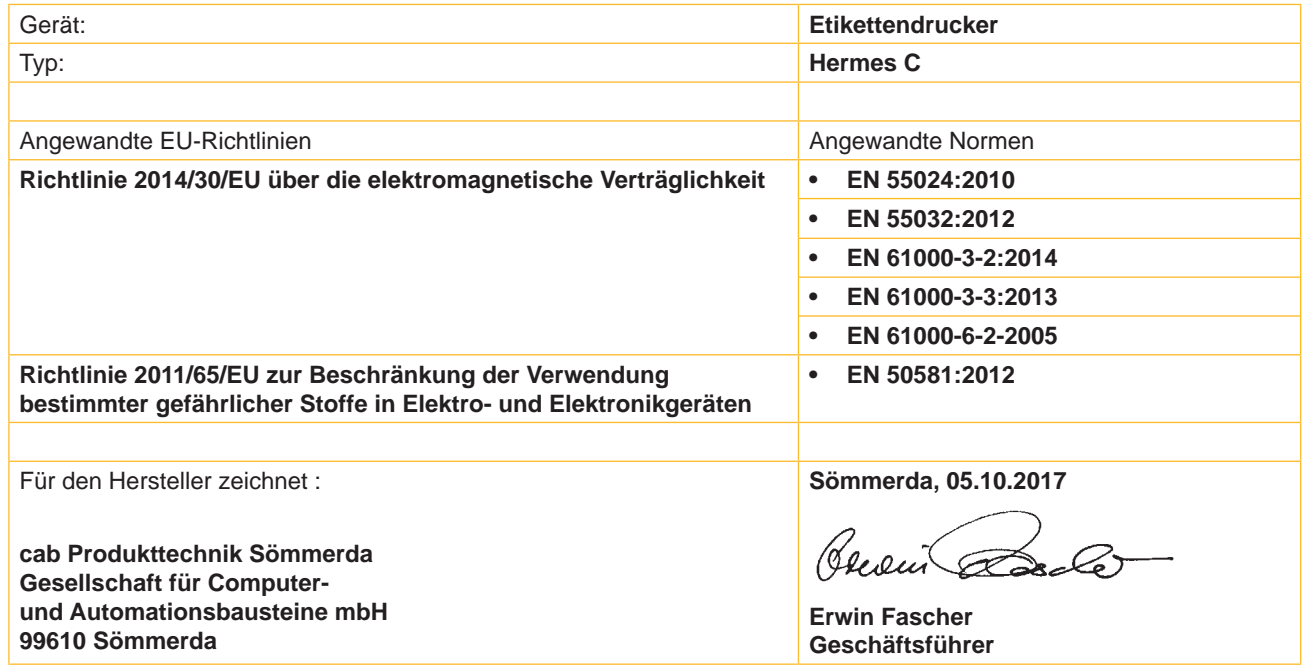

## **9.3 FCC**

**NOTE : This equipment has been tested and found to comply with the limits for a Class A digital device, pursuant to Part 15 of the FCC Rules. These limits are designed to provide reasonable protection against harmful interference when the equipment is operated in a commercial environment. The equipment generates, uses, and can radiate radio frequency and, if not installed and used in accordance with the instruction manual, may cause harmful interference to radio communications. Operation of this equipment in a residential area is likely to cause harmful interference in which case the user may be required to correct the interference at his own expense.**

## <span id="page-31-0"></span>**32 10 Stichwortverzeichnis 32**

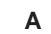

# Anschließen......................................[10](#page-9-0) Aufstellen............................................ [9](#page-8-0) Auspacken.......................................... [9](#page-8-0)

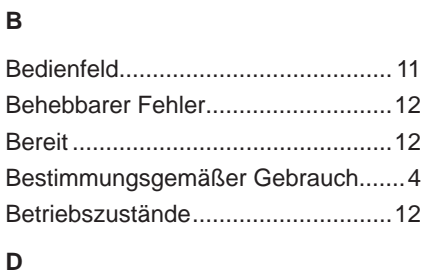

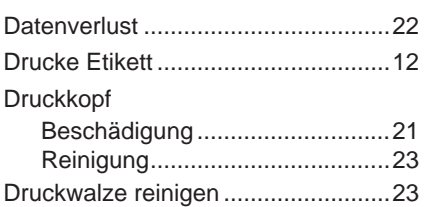

## **E**

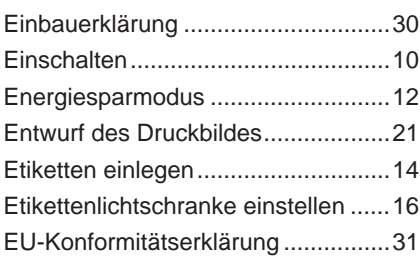

## **F**

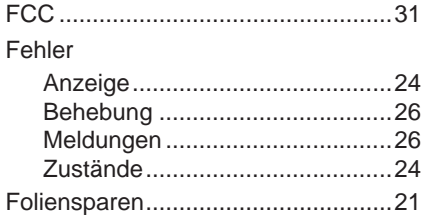

#### **G**

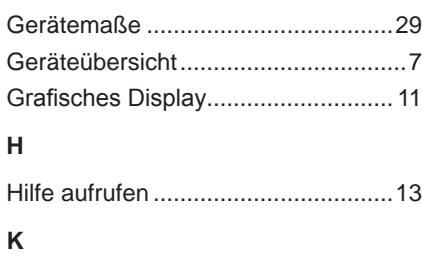

## Konformitätserklärung ......................[31](#page-30-0) Kopfandrucksystem einstellen..........[18](#page-17-0) **L** Lieferumfang.......................................

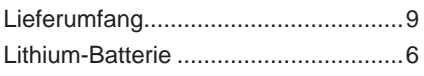

## **N**

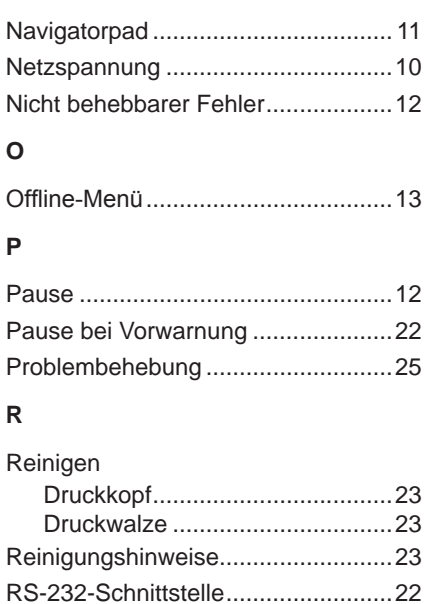

#### **S**

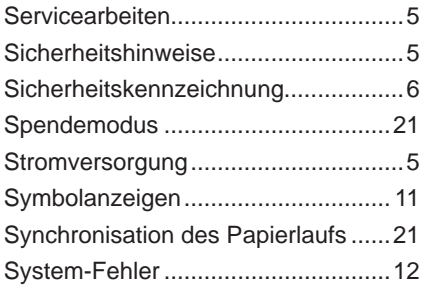

## **T**

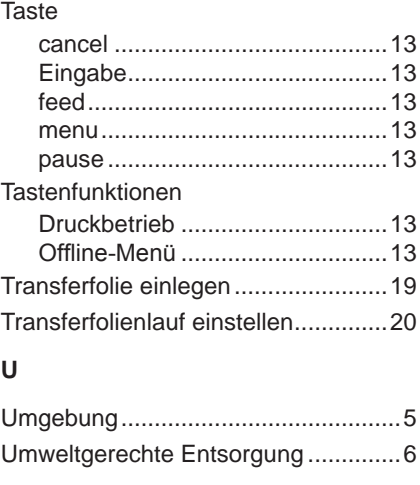

#### **W**

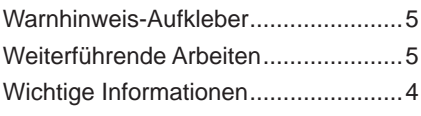